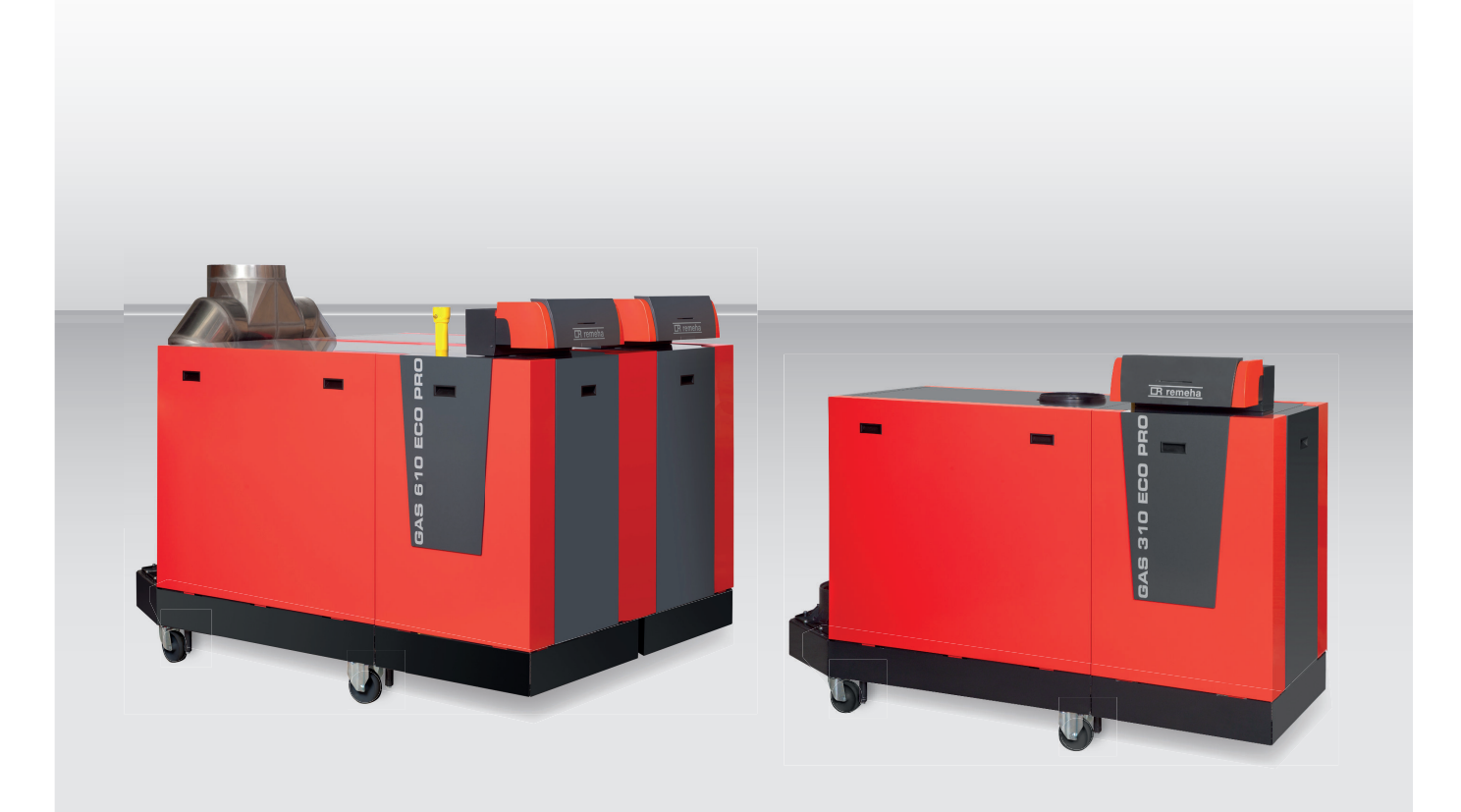

# Installations-, Bedienungs- und Wartungsanleitung

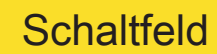

HMI Gas 310/610 ECO PRO

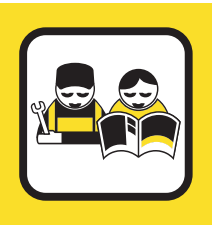

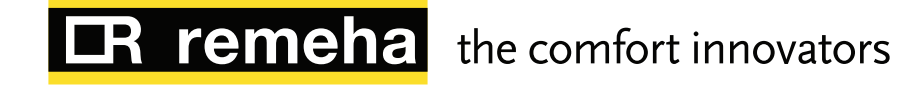

# Sehr geehrter Kunde,

Vielen Dank für den Kauf dieses Geräts.

Bitte lesen Sie dieses Handbuch vor der Verwendung des Produkts sorgfältig durch und heben Sie es zum späteren Nachlesen an einem sicheren Ort auf.

Um langfristig einen sicheren und effizienten Betrieb sicherzustellen, empfehlen wir die regelmäßige Wartung des Produktes. Unsere Service- und Kundendienst-Organisation kann Ihnen dabei behilflich sein.

Wir hoffen, dass Sie viele Jahre lang Freude am Produkt haben.

#### **Remeha B.V.** Postbus 32

7300 AA Apeldoorn  $T + 31 (0)55 549 6969$ http://nl.remeha.com E remeha@remeha.com

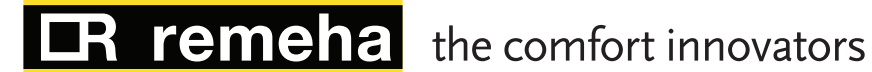

 $(SO 9001)$ 

# Inhaltsverzeichnis

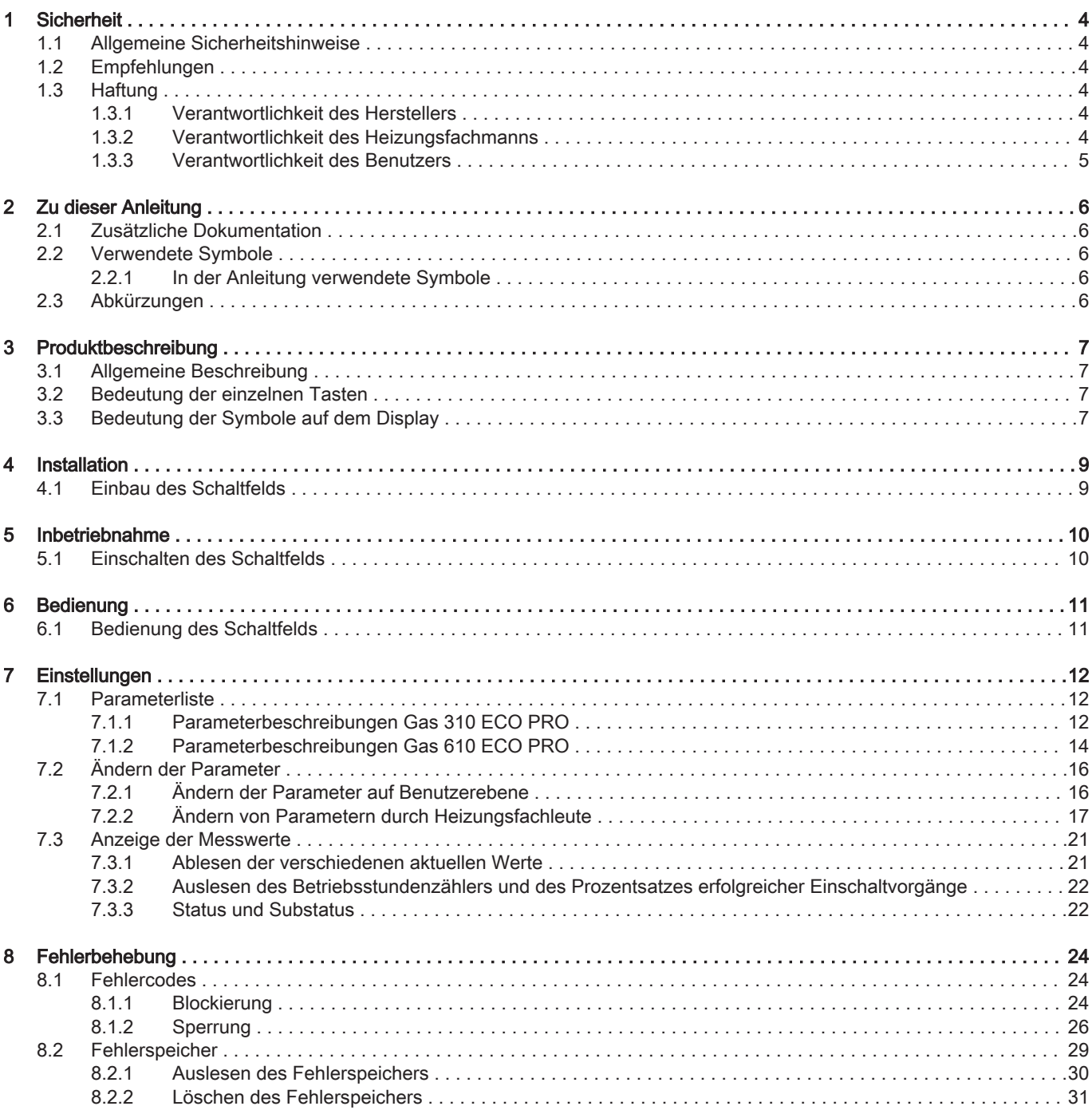

# <span id="page-3-0"></span>1 Sicherheit

# 1.1 Allgemeine Sicherheitshinweise

Die konkreten Sicherheitshinweise in dieser Anleitung sind strikt zu befol gen.

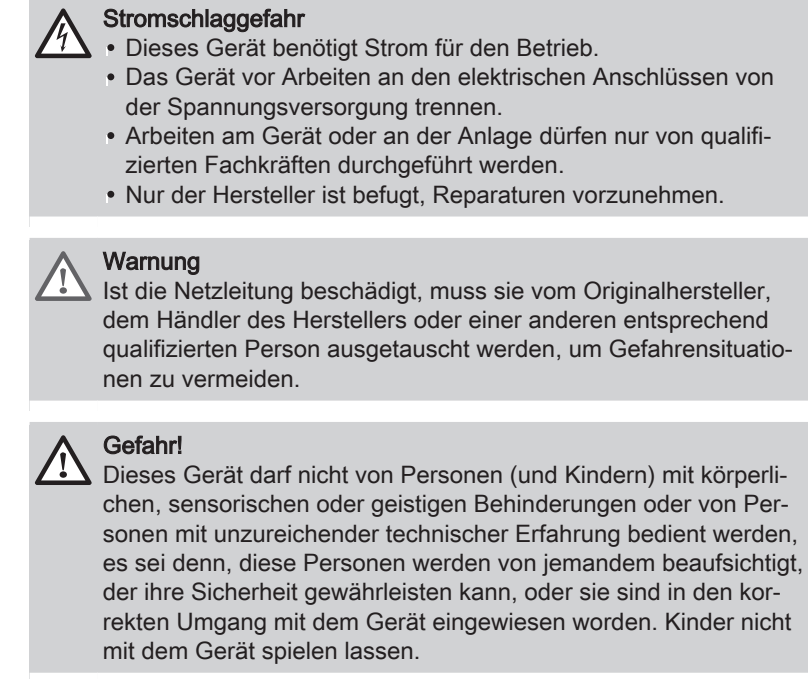

# 1.2 Empfehlungen

Arbeiten am Schaltfeld oder an der Anlage dürfen nur von qualifizierten Fachkräften durchgeführt werden.

### Hinweis:

 $\mathbf i$ 

- Dieses Dokument an dem dafür vorgesehenen Ort im Inneren der Heizkesselverkleidung aufbewahren
- Das Schaltfeld muss jederzeit zugänglich sein.

# 1.3 Haftung

### 1.3.1 Verantwortlichkeit des Herstellers

Unsere Produkte werden in Übereinstimmung mit allen geltenden Richtlini en gefertigt. Daher werden sie mit der  $\zeta \in K$ ennzeichnung und sämtlichen erforderlichen Dokumenten ausgeliefert. Im Interesse der Qualität unserer Produkte streben wir beständig danach, sie zu verbessern. Daher behal ten wir uns das Recht vor, die in diesem Dokument enthaltenen Spezifika tionen zu ändern.

Wir können in folgenden Fällen als Hersteller nicht haftbar gemacht wer den:

- Nichtbeachten der Installationsanleitungen für das Gerät.
- Nichtbeachten der Bedienungsanleitungen für das Gerät.
- Keine oder unzureichende Wartung des Gerätes.

### 1.3.2 Verantwortlichkeit des Heizungsfachmanns

Der Heizungsfachmann ist verantwortlich für die Installation und die erstmalige Inbetriebnahme des Gerätes. Der Heizungsfachmann hat folgende Anweisungen zu befolgen:

- <span id="page-4-0"></span>Alle Anweisungen in den mit dem Gerät gelieferten Anleitungen lesen und befolgen.
- Installieren Sie das Gerät gemäß den derzeit gültigen Normen und gesetzlichen Vorschriften.
- Führen Sie die erste Inbetriebnahme sowie alle erforderlichen Kontrollen durch.
- Erläutern Sie dem Benutzer die Anlage.
- Falls Wartungsarbeiten erforderlich sind, weisen Sie den Benutzer auf die Verpflichtung zur Überprüfung und Wartung des Gerätes zur Sicherstellung seiner ordnungsgemäßen Funktion hin.
- Dem Benutzer alle Bedienungsanleitungen übergeben.

#### 1.3.3 Verantwortlichkeit des Benutzers

Damit das Gerät optimal arbeitet, müssen Sie folgende Anweisungen be folgen:

- Alle Anweisungen in den mit dem Gerät gelieferten Anleitungen lesen und befolgen.
- Für die Installation und die erste Inbetriebnahme muss qualifiziertes Fachpersonal beauftragt werden.
- Lassen Sie sich Ihre Anlage vom Installateur erklären.
- Lassen Sie die erforderlichen Prüf- und Wartungsmaßnahmen von ei nem qualifizierten Fachmann durchführen.
- Bewahren Sie die Anleitungen in gutem Zustand in der Nähe des Gerätes auf.

# <span id="page-5-0"></span>2 Zu dieser Anleitung

# 2.1 Zusätzliche Dokumentation

Diese Anleitung gehört zur Dokumentation, die im Lieferumfang dieses Heizkessels enthalten ist.

# 2.2 Verwendete Symbole

# 2.2.1 In der Anleitung verwendete Symbole

In dieser Anleitung gibt es verschiedene Gefahrenstufen, um die Aufmerk samkeit auf spezielle Anweisungen zu lenken. Damit möchten wir die Si cherheit der Benutzer erhöhen, Probleme vermeiden und den ordnungs gemäßen Betrieb des Geräts sicherstellen.

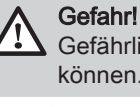

Gefährliche Situationen, die zu schweren Verletzungen führen können.

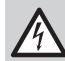

**Stromschlaggefahr** Gefahr eines elektrischen Schlages.

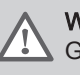

Warnung

Gefährliche Situationen, die zu leichten Verletzungen führen kön nen.

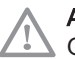

Achtung! Gefahr von Sachschäden.

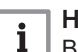

Hinweis:

Bitte beachten Sie diese wichtigen Informationen.

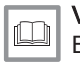

#### Verweis:

Bezugnahme auf andere Bedienungsanleitungen oder Seiten in dieser Dokumentation.

### 2.3 Abkürzungen

PCU Leiterplatte zur Steuerung des Brennerbetriebs

SCU Leiterplatte des Schaltfeldes

SU Leiterplatte der Sicherheitsvorrichtung

# <span id="page-6-0"></span>3 Produktbeschreibung

# 3.1 Allgemeine Beschreibung

Das Schaltfeld HMI Gas 310/610 ECO PRO wurde für die Bedienung und Steuerung der Heizkessel Gas 310 ECO PRO entwickelt.

Das Schaltfeld hat mehrere Funktionen für den Bediener:

- Messwerte aus dem Heizkreis abrufen.
- Fehlercodes abrufen.
- Heizkesseleinstellungen abrufen und ändern.
- Schornsteinfegerposition einstellen.

### Hinweis:

i

Hinweis zum Betrieb des Heizkessels Gas 610 ECO PRO: Jedes Modul hat ein eigenes Schaltfeld.

## 3.2 Bedeutung der einzelnen Tasten

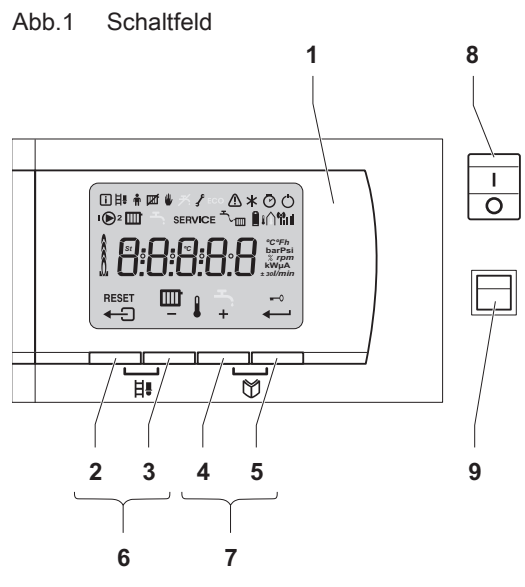

#### 1 Anzeige

- $2 \leftarrow \exists$  Escape- oder RESET-Taste
- 3  $\Box\Box$  ZH-Temperatur- oder  $\Box$ -Taste
- $4$   $+$  -Taste
- 5 ← Eingabe- oder -0 Abbrechen-Tastensperre
- 6 日 Schornsteinreinigungs-Tasten

(Tasten 2 und 3 gleichzeitig drücken.)

7 **⑦** Menütasten

(Tasten 4 und 5 gleichzeitig drücken.)

- 8  $\bigcirc$  Ein/Aus-Schalter
- 9 PC-Anschluss

Das Display beinhaltet verschiedene Positionen und Symbole und zeigt Informationen über den Betriebszustand des Heizkessels und Störungen an. Auch Wartungsmeldungen können auf dem Display angezeigt werden. Es können Zahlen, Punkte und/oder Buchstaben angezeigt werden. Die Sym bole über den Funktionstasten geben die aktuelle Funktion an.

AD-0000491-01

# 3.3 Bedeutung der Symbole auf dem Display

### Tab.1 Symbole im Display

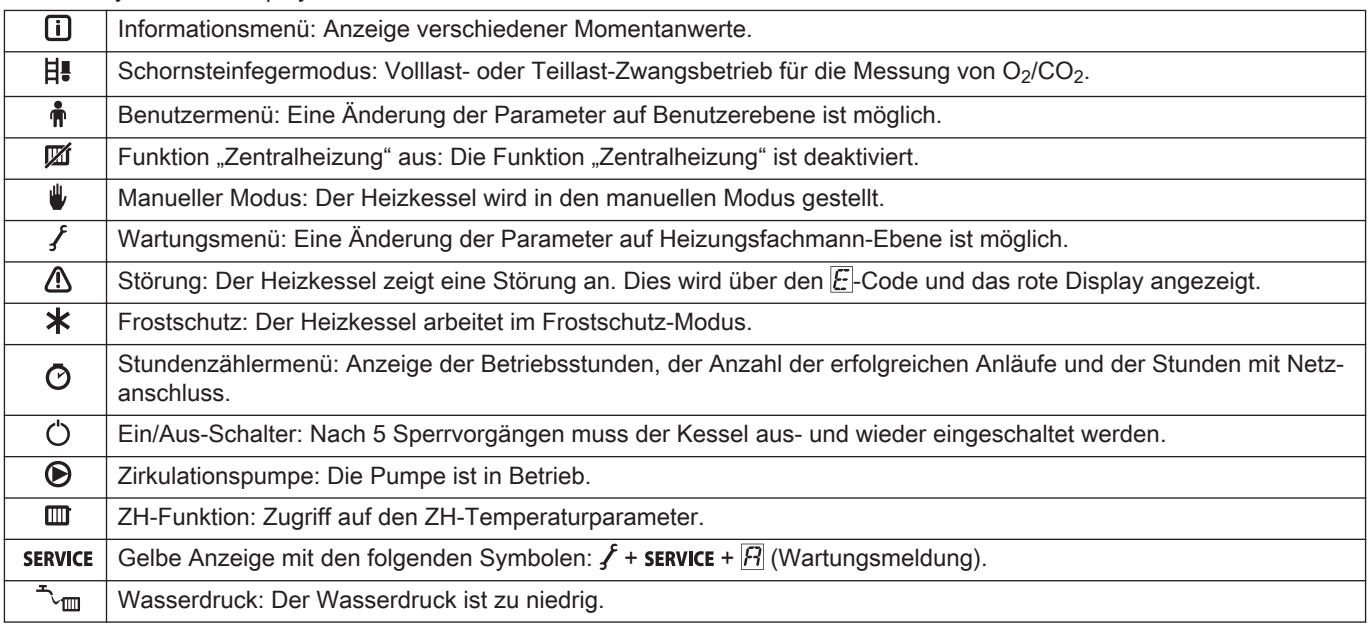

#### 3 Produktbeschreibung

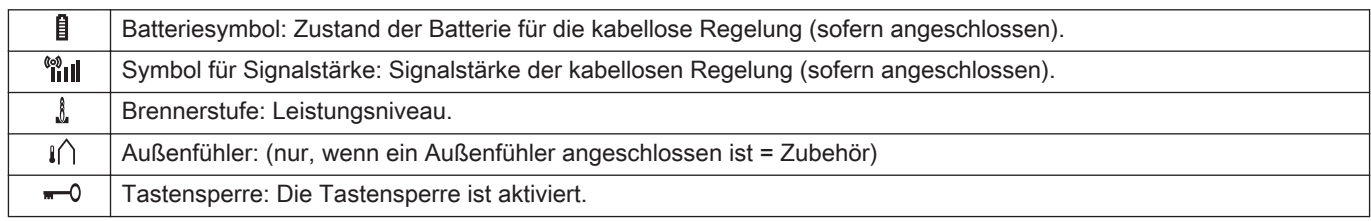

# <span id="page-8-0"></span>4 Installation

# 4.1 Einbau des Schaltfelds

Das Schaltfeld HMI Gas 310/610 ECO PRO is kessel Gas 310 ECO PRO installiert.

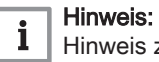

.........<br>inweis zum Einbau des Schaltfelds beim Heizkessel Gas 610 ECO PRO: Jedes Modul hat ein eigenes Schaltfeld.

# <span id="page-9-0"></span>5 Inbetriebnahme

# 5.1 Einschalten des Schaltfelds

#### Hinweis: i

Hinweis zum Betrieb des Heizkessels Gas 610 ECO PRO: Die be schriebenen Eigenschaften und Anweisungen gelten für jedes Heizkesselmodul.

Das Schaltfeld HMI Gas 310/610 ECO PRO ist betriebsbereit, sobald der Netzanschluss des Heizkessels eingeschaltet wird.

- 1. Den Hauptgasabsperrhahn öffnen.
- 2. Den Gasabsperrhahn des Heizkessels öffnen.
- 3. Den Strom mit dem Ein/Aus-Schalter am Heizkessel einschalten.
- 4. Die Komponenten (Thermostate, Regler) so einstellen, dass Wärme angefordert wird.
- 5. Das Inbetriebnahmeprogramm beginnt und kann nicht unterbrochen werden. Während des Inbetriebnahmezyklus zeigt das Display die folgenden Daten an: Kurze Anzeige aller Display-Segmente, zur Überprüfung:
	- : Software-Version
	- : Parameterversion
	- Die Versionsnummern werden abwechselnd angezeigt.

Ein kurzer Druck auf die Taste < ermöglicht die Anzeige des aktuellen Funktionszustands auf dem Display:

#### Tab.2 Betriebszustand

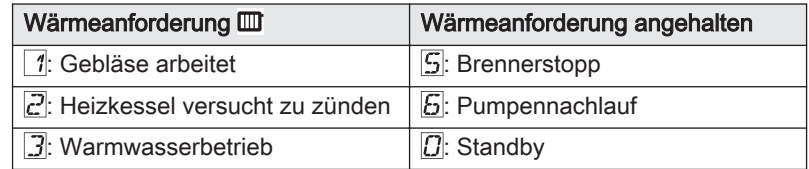

Im Bereitschaftsmodus werden auf dem Display neben dem Symbol  $\boxed{D}$ normalerweise der Wasserdruck (nur bei angeschlossenem Wasserdruck fühler) sowie die Symbole **und** und angezeigt.

#### Fehler beim Startvorgang:

- Auf dem Display werden keine Informationen angezeigt:
	- Die Spannung des Stromnetzes überprüfen
	- Die Hauptsicherungen überprüfen
	- Sicherungen kontrollieren: F2 = 10 AT und F1 = 2 AT. Den Anschluss des Netzkabels am Netzanschluss im Schaltfeld über prüfen.
- $\cdot$  Ein Fehler wird auf dem Display durch das Fehlersymbol  $\Lambda$  und einen blinkenden Fehlercode signalisiert.
	- Die Bedeutung der Fehlercodes ist in der Störungstabelle aufgeführt.
	- 3 Sekunden lang die Taste RESET drücken, um den Kessel neu zu starten.

#### Weitere Informationen siehe

[Fehlercodes, Seite 24](#page-23-0)

# <span id="page-10-0"></span>6 Bedienung

# 6.1 Bedienung des Schaltfelds

#### Hinweis:  $\mathbf i$

Hinweis zum Betrieb des Heizkessels Gas 610 ECO PRO: Jedes Modul hat ein eigenes Schaltfeld

Das Display wird an anderer Stelle in dieser Anleitung beschrieben.

- Der angezeigte Inhalt kann über den Parameter  $\mathbb{P}[\mathcal{H}]$  geändert werden.
- Die Helligkeit des Displays lässt sich über den Parameter  $\sqrt{P(S)}$  einstellen.

Zur Aktivierung der Tastensperre wird der Parameter  $\mathbb{P}^1$ auf 3 gesetzt. Wenn 3 Minuten lang keine Taste gedrückt wird, schaltet sich die Display-Beleuchtung ab, und nur der aktuelle Wasserdruck, die  $\leftarrow$  Taste und das -O-Symbol werden angezeigt. Drücken Sie zum Reaktivieren des Displays und der anderen Tasten die Taste < detwa 2 Sekunden lang. Auf dem Display wird das Symbol - 0 angezeigt.

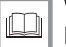

#### Weitere Informationen siehe

[Bedeutung der einzelnen Tasten, Seite 7](#page-6-0) [Einstellen der Tastensperre, Seite 16](#page-15-0) [Einstellen der Anzeigehelligkeit, Seite 17](#page-16-0)

# <span id="page-11-0"></span>7 Einstellungen

# 7.1 Parameterliste

# 7.1.1 Parameterbeschreibungen Gas 310 ECO PRO

# Tab.3 Werkseinstellung

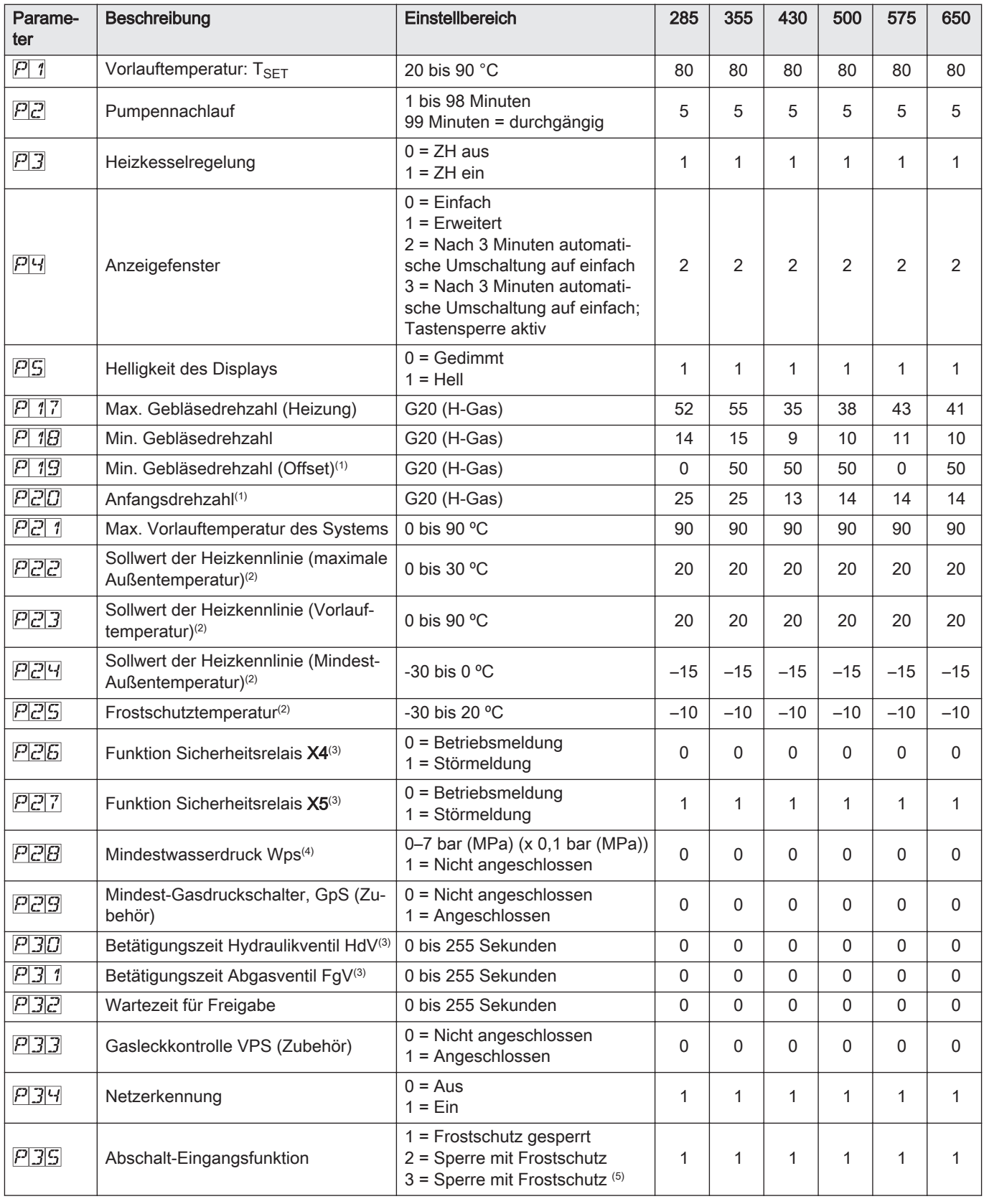

<span id="page-12-0"></span>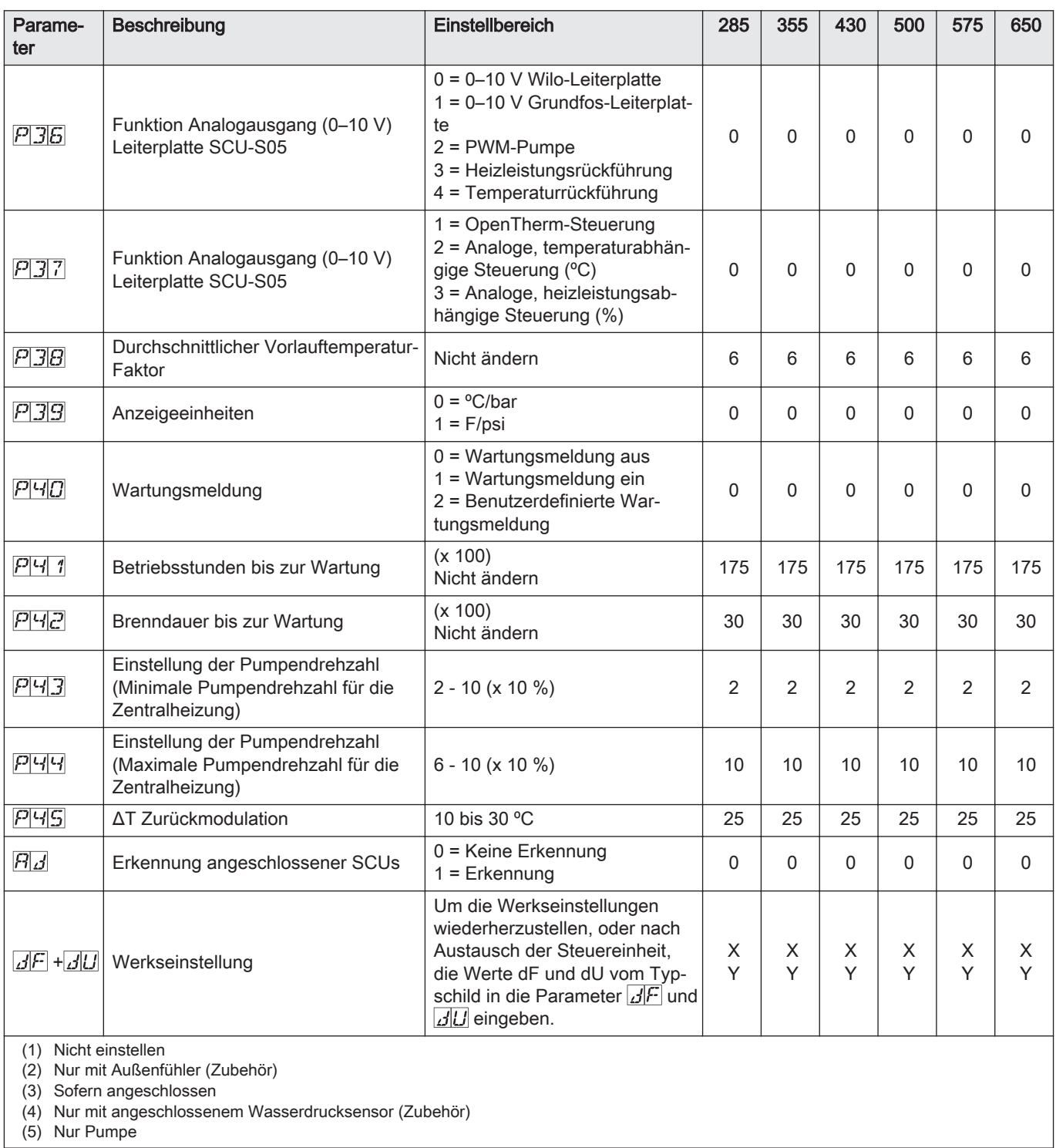

## Tab.4 Einstellung für Gasart G25 (L-Gas)

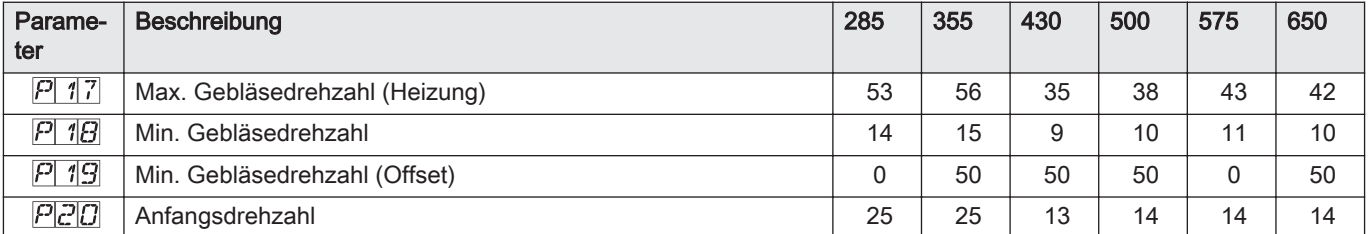

# 7.1.2 Parameterbeschreibungen Gas 610 ECO PRO

# <span id="page-13-0"></span>Tab.5 Werkseinstellung

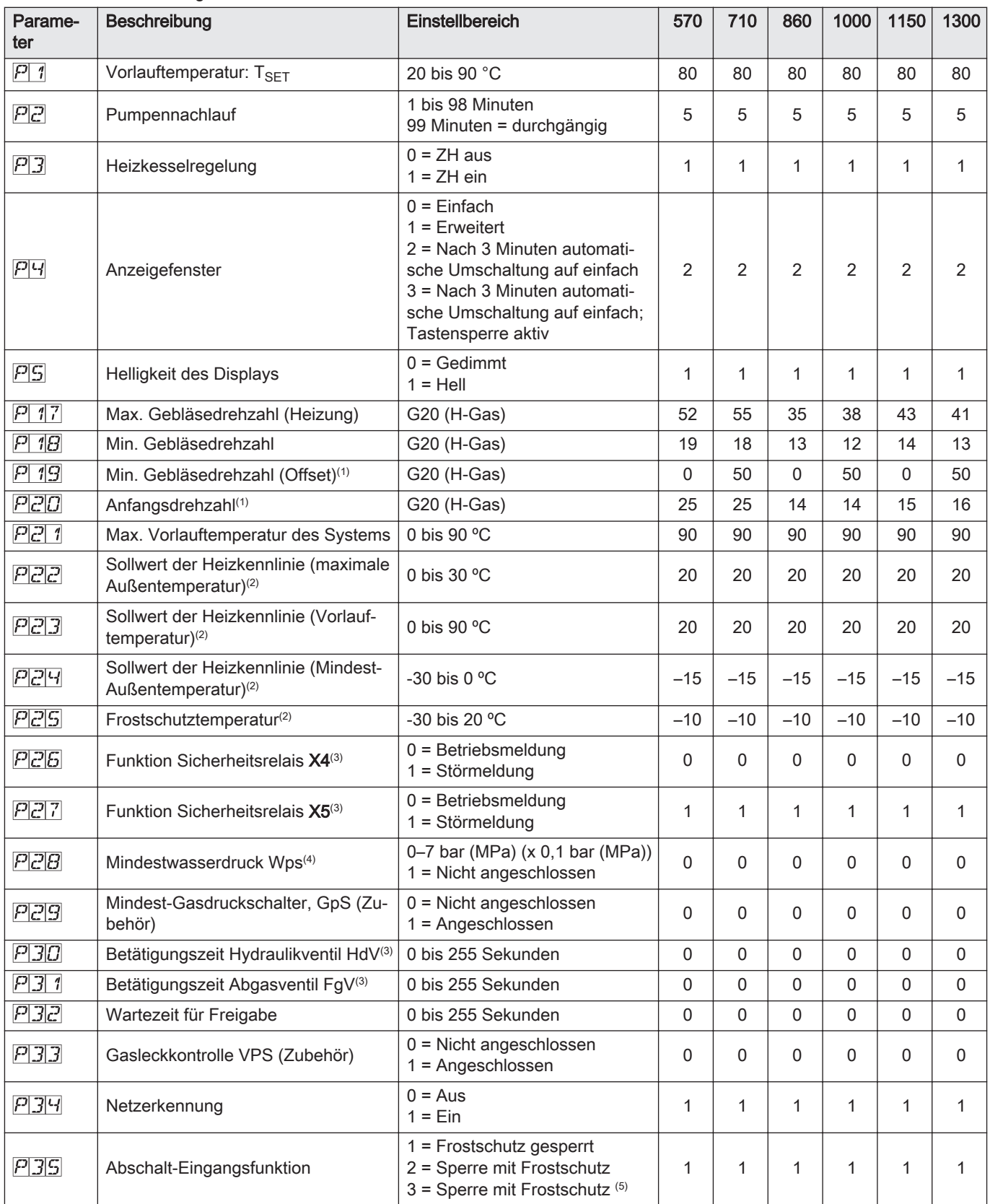

<span id="page-14-0"></span>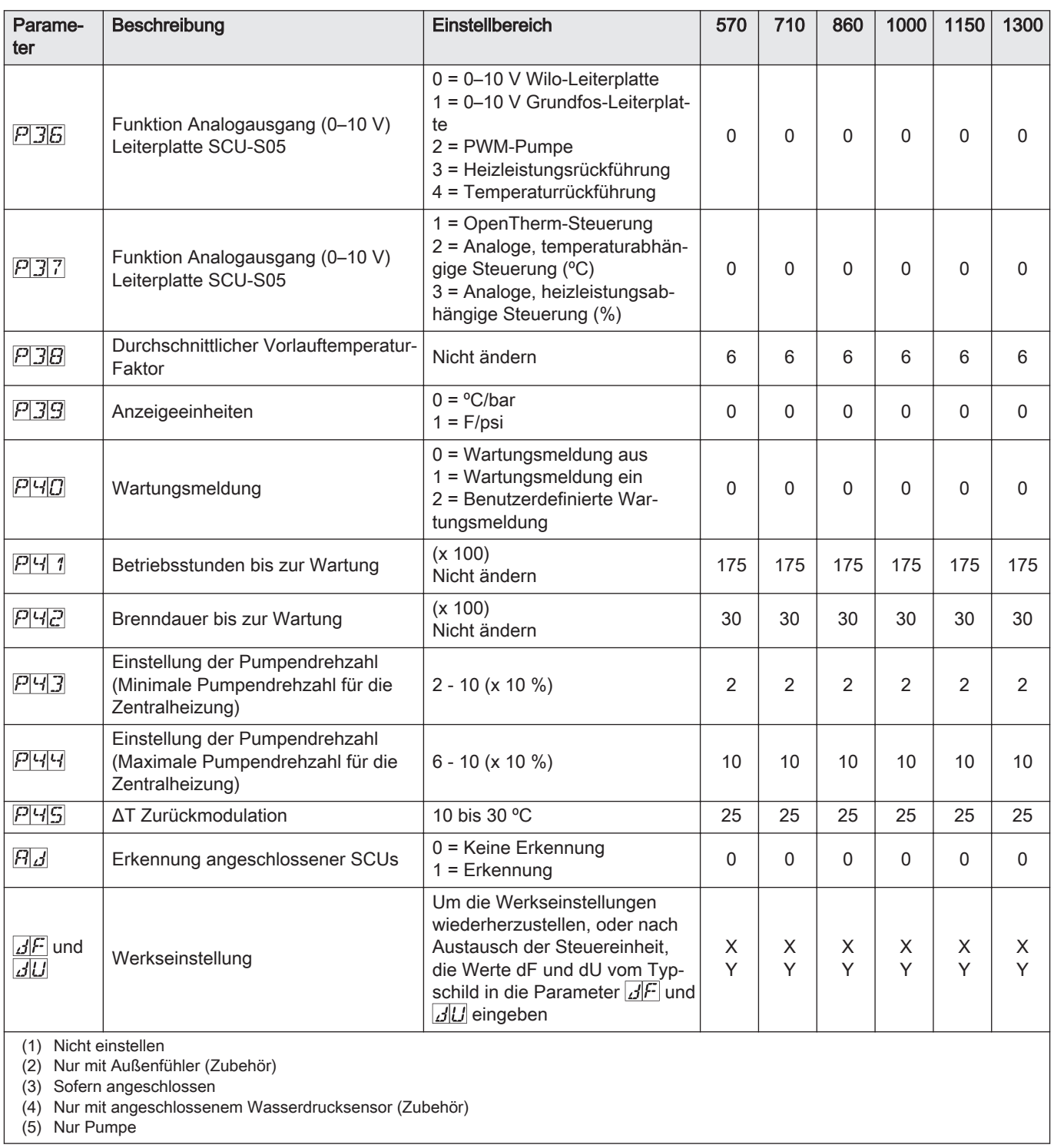

## Tab.6 Einstellung für Gasart G25 (L-Gas)

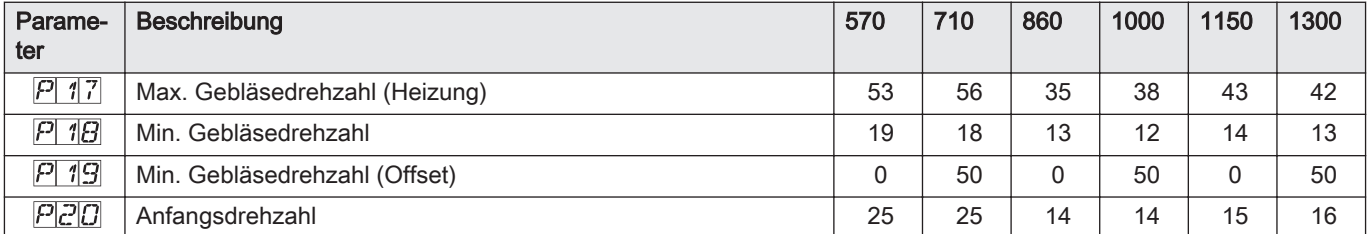

# <span id="page-15-0"></span>7.2 Ändern der Parameter

Die Steuereinheit des Heizkessels ist für die meisten gängigen Heizungs anlagen eingestellt. Diese Einstellungen gewährleisten einen effektiven Betrieb praktisch jedes Zentralheizungssystems. Der Benutzer oder der Heizungsfachmann können die Parameter nach Bedarf optimieren.

### Achtung!

Die Änderung der Werkseinstellungen kann sich unter Umständen nachteilig auf die Funktion des Heizkessels auswirken.

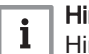

#### Hinweis:

Hinweis zu den Einstellungen des Heizkessels Gas 610 ECO PRO: Die beschriebenen Eigenschaften und Anweisungen gelten für jedes Heizkesselmodul. Daher müssen jegliche Änderungen an Parametern für das eine Modul beim anderen Modul wiederholt werden.

# 7.2.1 Ändern der Parameter auf Benutzerebene

Abb.2 Änderung der Benutzerparameter AD-0000075-01 **1x 2x**

Die Parameter auf Benutzerebene (siehe Parametertabelle) können bei Bedarf vom Benutzer geändert werden.

- 1. Gleichzeitig die beiden  $\Box$ -Tasten und dann die Taste  $\Box$  drücken, bis das Symbol in der Menüleiste blinkt.
- 2. Das Benutzermenü über die Taste + wählen.  $\overline{P}$ : 1 wird mit blinkender 1 angezeigt.
- 3. Noch einmal die Taste + drücken. Der Einstellwert  $\boxed{\underline{B|C}}$  °C (Beispiel) wird blinkend angezeigt.
- 4. Den Wert durch Drücken der Tasten  $\leftarrow$  oder  $\leftarrow$  ändern. In diesem Beispiel mit der Taste  $\blacksquare$  den Wert in  $\overline{E|U}$  °C ändern.
- 5. Den Wert mit der Taste + bestätigen.  $\overline{P}$ : 1 wird mit blinkender 1 angezeigt.
- 6. Die Taste  $\leftarrow$  El zweimal drücken, um dieses Menü zu verlassen und zur Betriebsansicht zurückzukehren.

#### Hinweis:

 $\mathbf i$ 

Die anderen Parameter auf Benutzerebene werden auf dieselbe Weise wie  $\boxed{P}$  1 geändert. Nach Schritt 2 mit der Taste  $\boxed{\text{+}}$  zum gewünschten Parameter wechseln.

#### Einstellen der Tastensperre  $\blacksquare$

Um unerwünschte Änderungen an den Einstellungen durch unbefugte Personen zu verhindern, können die Menütasten am Schaltfeld gesperrt werden. Auf Benutzerebene kann die Tastensperre mit dem Parameter  $\overline{P}$ 4 aktiviert werden.

Dabei folgendermaßen vorgehen:

- 1. Die beiden Tasten  $\bigcirc$  gleichzeitig und danach die Taste  $\bigcirc$  drücken, bis in der Menüleiste das Symbol n blinkt.
- 2. Das Benutzermenü über die Taste + vählen.  $\sqrt{P}$  1 wird mit einem blinkenden 1 angezeigt.
- 3. Die Taste  $\leftarrow$  drücken, bis  $\overline{P}$ <sup>1</sup> angezeigt wird.
- 4. Die Auswahl mit der Taste + bestätigen.
	- Die aktuelle Einstellung  $\bar{c}$  blinkt auf dem Display.
- 5. Den Wert durch Drücken der Taste  $\left\vert \cdot\right\vert$  von  $\left\vert \vec{c}\right\vert$  in  $\left\vert \vec{c}\right\vert$  ändern.
- 6. Den Wert mit der Taste + bestätigen.
- 7. Die Taste  $\leftarrow \exists$  zweimal drücken, um dieses Menü zu verlassen und zur Betriebsansicht zurückzukehren.

Die Tastensperre ist aktiviert. Wenn 3 Minuten lang keine Taste ge drückt wird, schaltet sich die Display-Beleuchtung ab, und nur der aktuelle Wasserdruck, die Taste < und das Symbol < 0 werden angezeigt (der Wasserdruck wird nur angezeigt, wenn ein Wasser drucksensor angeschlossen ist).

8. Drücken Sie zum vorübergehenden Wiedereinschalten des Displays und der anderen Tasten die Taste < detwa 2 Sekunden lang. Das Symbol - 0 verschwindet vom Display.

#### <span id="page-16-0"></span>**Einstellen der Anzeigehelligkeit**

Die Helligkeit des Displays lässt sich vom Benutzer über den Parameter  $\boxed{P}$  $\overline{5}$  einstellen.

Dabei folgendermaßen vorgehen:

- 1. Die beiden Tasten  $\bigcirc$  gleichzeitig und danach die Taste  $\bigcirc$  drücken, bis in der Menüleiste das Symbol n blinkt.
- 2. Das Benutzermenü über die Taste + wählen.
- $\boxed{P}$  1 wird mit einem blinkenden 1 angezeigt.
- 3. Die Taste  $\bigoplus$  drücken, bis  $\overline{P}$  angezeigt wird.
- 4. Die Auswahl mit der Taste + bestätigen. Die aktuelle Einstellung 1 blinkt auf dem Display.
- 5. Den Wert durch Drücken der Taste  $\Box$  von  $\Box$  in  $\Box$  ändern.
- 6. Den Wert mit der Taste + bestätigen.
- 7. Die Taste  $\leftarrow$  E zweimal drücken, um dieses Menü zu verlassen und zur Betriebsansicht zurückzukehren.

#### 7.2.2 Ändern von Parametern durch Heizungsfachleute

Installateurparameter (siehe Parametertabelle) können nur von anerkann ten Heizungsfachleuten geändert werden. Um Fehler durch Falscheinstel lungen zu vermeiden, erfordert die Änderung bestimmter Parameter die Eingabe des speziellen Zugriffscodes  $\boxed{C}$ .  $\boxed{1}$ .

- 1. Gleichzeitig die beiden  $\Box$ -Menütasten und dann die Taste  $\Box$  drücken, bis das Symbol  $f$  in der Menüleiste blinkt.
- 2. Das Fachhandwerkermenü mit der Taste <— wählen. Auf dem Display wird  $CDDE$  angezeigt.
- 3. Mit den Tasten  $\bigoplus$  oder  $\bigcap$  den Fachhandwerkercode  $\bigoplus$   $\bigcap_{i=1}^n$  eingeben.
- 4. Zum Bestätigen die Taste + drücken.  $P \mid \mathcal{P}$  wird mit blinkender  $\mathcal{P}$  angezeigt.
- 5. Noch einmal die Taste <
automation-Der Wert  $\overline{B|U}$  °C (Beispiel) wird blinkend angezeigt.
- 6. Den Wert durch Drücken der Tasten  $\leftarrow$  oder  $\leftarrow$  ändern. In diesem Beispiel ändern Sie den Wert mit der Taste  $\equiv$  auf  $\overline{50}$  °C.
- 7. Die Taste < drücken, um den Wert zu bestätigen.  $\overline{P}$  1 wird mit blinkender 1 angezeigt.
- 8. Weitere Parameter bei Bedarf mit der Taste  $\overline{+}$  oder  $\overline{-}$  auswählen und einstellen.
- 9. Die Taste  $\leftarrow$  2 zweimal drücken, um dieses Menü zu verlassen und zur Betriebsansicht zurückzukehren.

#### Hinweis:

 $\mathbf{i}$ 

Der Heizkessel schaltet in den normalen Betriebsmodus zurück, wenn während 3 Minuten keine andere Taste gedrückt wurde.

#### Einstellen der maximalen Last für ZH-Betrieb

- M Maximalleistung
- F Werkseinstellung
- Q Eingang (Hi) (kW)
- R Drehzahl Gebläse (U/min)

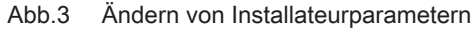

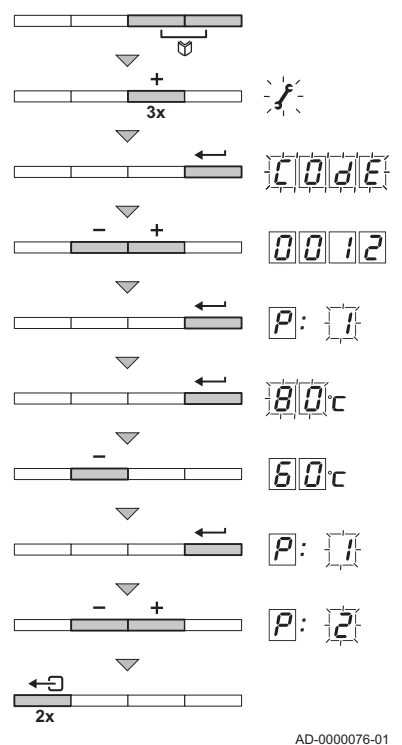

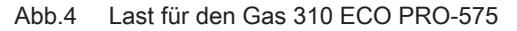

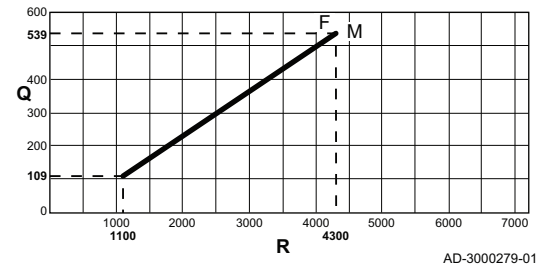

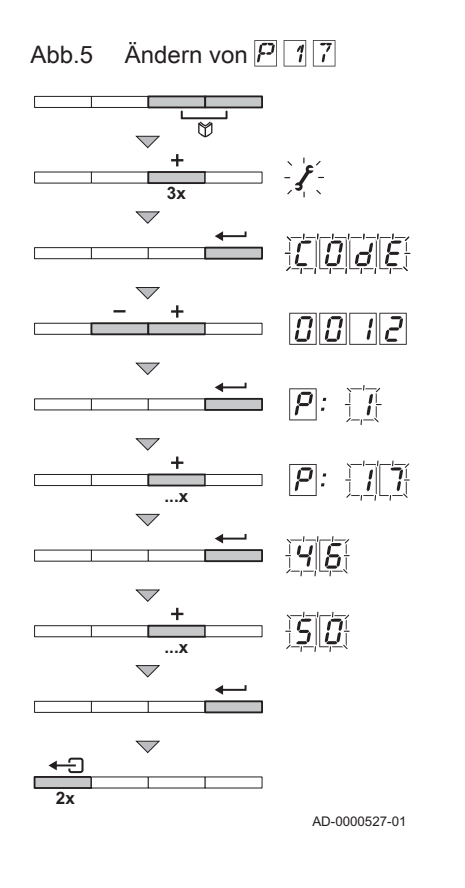

Die Drehzahl kann mit dem  $\boxed{P}$  17 geändert werden. Zwischen Drehzahl und Eingang besteht ein linearer Zusammenhang (siehe Abbildung). Eine Grafik für die anderen Heizkessel kann auf gleiche Weise erstellt wer den.

- 1. Gleichzeitig die beiden  $\Box$ -Menütasten und dann die Taste  $\Box$  d cken, bis das Symbol ∕ in der Menüleiste blinkt.
- 2. Das Fachhandwerkermenü mit der Taste < uählen. Auf dem Display wird  $CDJE$  angezeigt.
- 3. Mit den Tasten  $\bigoplus$  oder  $\bigoplus$  den Fachhandwerkercode  $\bigoplus$   $\bigoplus$   $\bigoplus$  eingeben.
- 4. Zum Bestätigen die Taste + drücken.  $P$  1 wird mit blinkender 1 angezeigt.
- 5. Die Taste  $\bigoplus$  drücken, um zum Parameter  $\bigl[\frac{1}{2}\bigr]$  7 zu gelangen.
- 6. Zum Bestätigen die Taste <>>
drücken.
- 7. Die Taste  $\bigoplus$  drücken, um die Drehzahl zu erhöhen, z. B. von  $\bigoplus$  in 50.
- 8. Zum Bestätigen die Taste < drücken.
- 9. Die Taste  $\leftarrow$  Exweimal drücken, um dieses Menü zu verlassen und zur Betriebsansicht zurückzukehren.

### Werkseitige Einstellung

#### Achtung!

Durch Wiederherstellen der Werkseinstellungen werden mögli cherweise auch benutzerdefinierte Einstellungen gelöscht. Des halb zunächst alle benutzerdefinierten Parametereinstellungen (z. B. Einstellungen für eingebautes Zubehör wie Abgasklappen oder Gasleckkontrollen) notieren. Diese konkreten Einstellungen erneut vornehmen, nachdem die Werkseinstellungen wiederher gestellt wurden.

#### Zurücksetzen auf die Werkseinstellungen

- 1. Gleichzeitig die beiden  $M$ -Tasten und dann die Taste  $\Box$  drücken, bis das Symbol in der Menüleiste blinkt.
- 2. Das Fachhandwerkermenü mit der Taste + wählen. Auf dem Display wird  $CDJE$  angezeigt.
- 3. Mit den Tasten  $\bigoplus$  oder  $\bigcap$  den Fachhandwerkercode  $\bigoplus$  eingeben. -12
- 4. Zum Bestätigen die Taste + drücken.  $P$ : 1 wird mit blinkender 1 angezeigt.
- 5. Mehrmals die Taste  $\bigoplus$  drücken, bis  $\bigoplus \biguplus F$  auf dem Display mit einem blickenden  $\mathcal{A}^F$  angezeigt wird.
- 6. Zum Bestätigen die Taste + drücken.  $J$ F wird mit blinkender  $X$  angezeigt. X stellt den aktuellen Wert des Parameters dF dar. Diesen Wert mit dem Wert X vergleichen, der auf dem Typenschild angegeben ist.
- 7. Den auf dem Typenschild angegebenen Wert X mit den Tasten  $\bigoplus$  $o$ der  $\boxed{\blacksquare}$ eingeben
- 8. Zum Bestätigen die Taste + drücken.  $\vec{B}$ :  $\vec{B}$  wird mit blinkender  $\vec{V}$  angezeigt. Y stellt den aktuellen Wert des Parameters dU dar. Diesen Wert mit dem auf dem Typenschild angegebenen Wert Y vergleichen.
- 9. Den auf dem Typenschild angegebenen Wert Y mit den Tasten +  $\overline{\text{oder}}$  eingeben.
- 10. Zum Bestätigen die Taste < drücken. Die Werkseinstellungen werden wiederhergestellt.
- 11. Das Display schaltet wieder in den aktuellen Betriebsmodus.

#### Ausführung der automatischen Erkennungsfunktion п

Nach Entfernen einer Leiterplatte die automatische Erkennungsfunktion ausführen. Wie folgt vorgehen:

- 1. Gleichzeitig die beiden  $\bigcirc$ -Tasten und dann die Taste  $\bigcirc$  drücken, bis das Symbol in der Menüleiste blinkt.
- 2. Das Fachhandwerkermenü mit der Taste < wählen. Auf dem Display wird  $\Box$   $\Box$   $\Box$  angezeigt.
- 3. Mit den Tasten  $\bigoplus$  oder  $\bigoplus$  den Fachhandwerkercode  $\Box$  eingeben.  $E$
- 4. Zum Bestätigen die Taste + drücken.  $\overline{P}$ : 1 wird mit blinkender 1 angezeigt.
- 5. Mehrmals die Taste  $\overline{+}$  drücken, bis  $\overline{P}$ :  $\overline{H}$  auf dem Display mit einem blickenden  $\overline{H}_d$  angezeigt wird.
- 6. Zum Bestätigen die Taste + drücken. Die automatische Erkennung wird ausgeführt.
- 7. Das Display schaltet wieder in den aktuellen Betriebsmodus.

AD-0000079-01

AD-0000078-01

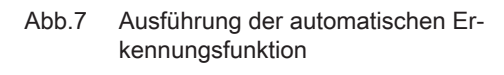

 $|d|U|$ 

Abb.6 Auf Werkseinstellungen zurückset

zen

**3x**

 $\overline{\phantom{0}}$ 

**...x**

 $\overline{\phantom{0}}$ 

 $\overline{ }$ 

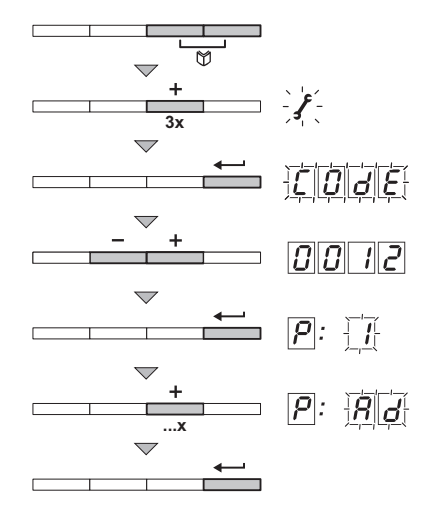

Abb.8 Einstellen auf Volllast

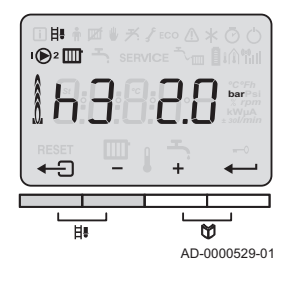

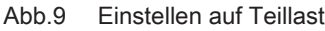

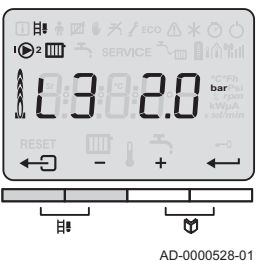

Abb.10 Einstellen des manuellen Modus

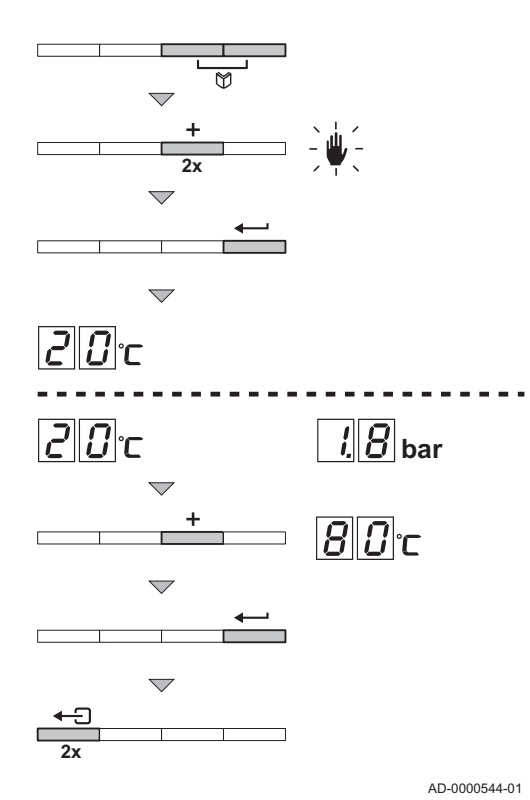

#### Einstellen der Schornsteinfegerposition П

In der Schornsteinfegerposition kann der Heizkessel auf Volllast- oder Teillast-Zwangsbetrieb eingestellt werden, um beispielsweise die Verbren nung  $(O<sub>2</sub>/CO<sub>2</sub>)$  zu steuern.

### Einstellen des Volllast-Zwangsbetriebs

Den Volllast-Zwangsbetrieb aktivieren:

- 1. Gleichzeitig die beiden  $\frac{H}{L}$ -Tasten drücken.  $H\overline{J}$  und das Symbol  $\overline{H}$ . werden angezeigt.
	- Der Volllastbetrieb ist aktiviert.
- 2. Die Taste ← J drücken, um dieses Menü zu verlassen und zur Betriebsansicht zurückzukehren.

# Einstellen des Teillast-Zwangsbetriebs

Den Teillast-Zwangsbetrieb aktivieren:

- 1. Gleichzeitig die beiden  $\sharp$ -Tasten drücken. H3 und das Symbol  $\sharp$ werden angezeigt.
- 2. Mehrmals die Taste  $\Box$  drücken, bis  $\Box$  auf dem Display angezeigt wird.

Der Teillastbetrieb ist aktiviert.

3. Die Taste  $\leftarrow$  D drücken, um dieses Menü zu verlassen und zur Betriebsansicht zurückzukehren.

#### Einstellen des manuellen Modus  $\blacksquare$

In einigen Fällen kann es erforderlich sein, den Kessel in den manuellen Modus zu versetzen, beispielsweise wenn der Regler noch nicht ange schlossen wurde. Über das Symbol if lässt sich der Kessel in den automatischen oder manuellen Modus setzen. Wie folgt vorgehen:

- 1. Gleichzeitig die beiden  $M$ -Menütasten und dann die Taste  $\Box$  drücken, bis das Symbol under Menüleiste blinkt.
- 2. Die Taste < drücken; das Display zeigt Folgendes an: entweder den Mindestwert für die Vorlauftemperatur oder den Mindestwert für die Vorlauftemperatur und den aktuellen Wasserdruck (nur wenn ein Wasserdrucksensor angeschlossen ist).
- 3. Die Tasten  $\bigoplus$  oder  $\bigoplus$  drücken, um diesen Wert im manuellen Modus vorübergehend zu ändern.
- 4. Zum Bestätigen die Taste <>>>
drücken. Der Heizkessel befindet sich nun im manuellen Modus.
- 5. Die Taste  $\leftarrow \exists$  zweimal drücken, um dieses Menü zu verlassen und zur Betriebsansicht zurückzukehren.

<span id="page-20-0"></span>Abb.11 Ablesen der aktuellen Werte ۰n **4x**  $||||||||||$ rpm  $\overline{\phantom{0}}$ **2x**

Die Steuereinheit registriert permanent verschiedene Werte des Heizkes sels und der angeschlossenen Sensoren. Diese Werte können auf dem Schaltfeld des Heizkessels abgelesen werden.

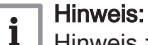

Hinweis zum Betrieb des Heizkessels Gas 610 ECO PRO: Die be schriebenen Eigenschaften und Anweisungen gelten für jedes Heizkesselmodul.

#### 7.3.1 Ablesen der verschiedenen aktuellen Werte

Folgende aktuelle Werte werden im Informationsmenü **ii** angezeigt:

- $\cdot$   $\boxed{5}$   $\boxed{7}$  = Status.
- $\boxed{5}$  $\boxed{\omega}$  = Substatus.
- $\boxed{7}$  | 1 = Vorlauftemperatur (°C).
- $\overline{T}$  $\overline{Z}$  = Rücklauftemperatur (°C).
- $\overline{T}$  $\overline{3}$  = Heizkesseltemperatur (°C).
- $|T| =$  Außentemperatur (°C). Nur, wenn ein Außenfühler angeschlossen ist (Zubehör).
- $|T|$  = Wärmetauschertemperatur (°C).
- $\overline{\mathbb{S}|\mathcal{P}}$  = Interner Sollwert (°C).
- $\cdot \overline{|F|} =$  Ionisationsstrom (μA).
- $\cdot$   $\boxed{r}$   $\boxed{F}$  = Drehzahl Gebläse (U/min).
- $\cdot$   $\overline{P|R}$  = Wasserdruck (bar). Nur, wenn ein Wasserdrucksensor angeschlossen ist (Zubehör).
- $\cdot$   $\boxed{P_O}$  = Gelieferte relative Heizleistung (%).
- $\cdot$   $\boxed{5}$   $\boxed{7}$  = Zustand des Gps-Mindestgasdruckschalters:  $\boxed{-}$  = nicht angeschlossen/ $\sqrt{1}$  = Gasdruck i.O./ $\sqrt{2}$  = Gasdruck nicht i.O. Nur, wenn Gps angeschlossen ist (Zubehör).
- $\cdot$   $\boxed{5}$   $\boxed{2}$  = Zustand der VPS-Gasleckkontrolle:  $\boxed{1}$  = nicht angeschlossen/ $\boxed{1}$  $\sqrt{t}$  = kein Gasleck $\sqrt{c^2}$  = Gasleck erkannt. Nur, wenn VPS angeschlossen ist (Zubehör).
- $\cdot$  U  $\frac{1}{2}$  = Analogeingang (V).
- $\cdot$   $\overline{Uc}$  = Analogausgang (V).

Die aktuellen Werte lassen sich wie folgt ablesen:

- 1. Gleichzeitig die beiden U-Tasten drücken.
	- Das Symbol **ii** blinkt.
- 2. Durch Drücken der +-Taste bestätigen. Auf dem Display wird abwechselnd der Parameter  $\boxed{57}$  und der aktuelle Status angezeigt, z. B.  $\mathcal{F}$ .
- 3. Die Taste + drücken. Der Bildschirm wechselt zwischen dem Parameter  $5\omega$  und dem aktuellen Unterzustand, z. B.  $\overline{30}$ .
- 4. Die Taste + drücken. Auf dem Display wird abwechselnd der Parameter  $\overline{1}$   $\overline{1}$  und die aktuelle Vorlauftemperatur angezeigt, z. B.  $\boxed{50}$  °C.
- 5. Die Taste + wiederholt drücken, um die Parameter zu durchblättern.

An einem bestimmten Punkt beginnt der Auslesezyklus wieder mit dem Parameter  $|S|T|$ .

6. Die Taste < veimal drücken, um dieses Menü zu verlassen und zur Betriebsansicht zurückzukehren.

AD-0000526-01

<span id="page-21-0"></span>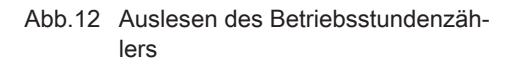

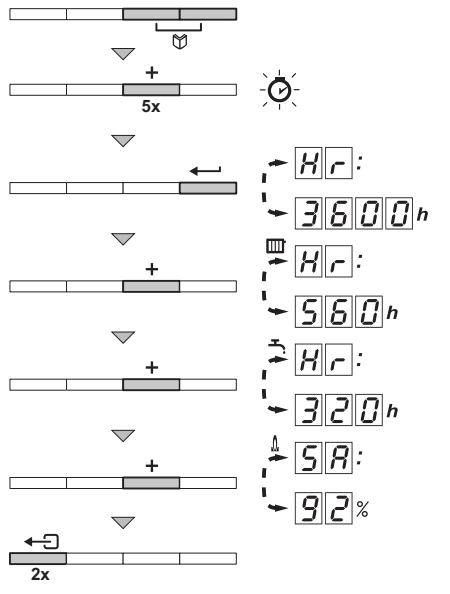

### 7.3.2 Auslesen des Betriebsstundenzählers und des Prozentsatzes erfolgreicher Einschaltvorgänge

- 1. Gleichzeitig die beiden  $\bigcirc$ -Tasten und dann die Taste  $\bigcirc$  drücken, bis das Symbol in der Menüleiste blinkt. $\odot$
- 2. Die Taste <>>
drücken. Auf dem Display wird abwechselnd  $H\rightarrow$  und die Anzahl der Betriebsstunden des Heizkessels angezeigt, z. B. 3600.
- 3. Die Taste  $\overline{\bullet}$  drücken; das Display zeigt  $\overline{\mathbb{I}\mathbb{I}}$  an. Auf dem Display wird abwechselnd HR und die Anzahl der Stunden Brenndauer für den ZH-Betrieb angezeigt, z. B.  $560$ .
- 4. Die Taste  $\bigoplus$  drücken; das Display zeigt  $\bigcirc$  an. Auf dem Display wird abwechselnd  $\boxdot$   $R$  u folgreichen Starts angezeigt, z. B. **92** %.
- 5. Die Taste  $\leftarrow$  Exweimal drücken, um dieses Menü zu verlassen und zur Betriebsansicht zurückzukehren.

AD-0000074-01

## 7.3.3 Status und Substatus

Das Informationsmenü **[i]** zeigt die folgenden Status- und Substatusnummern an:

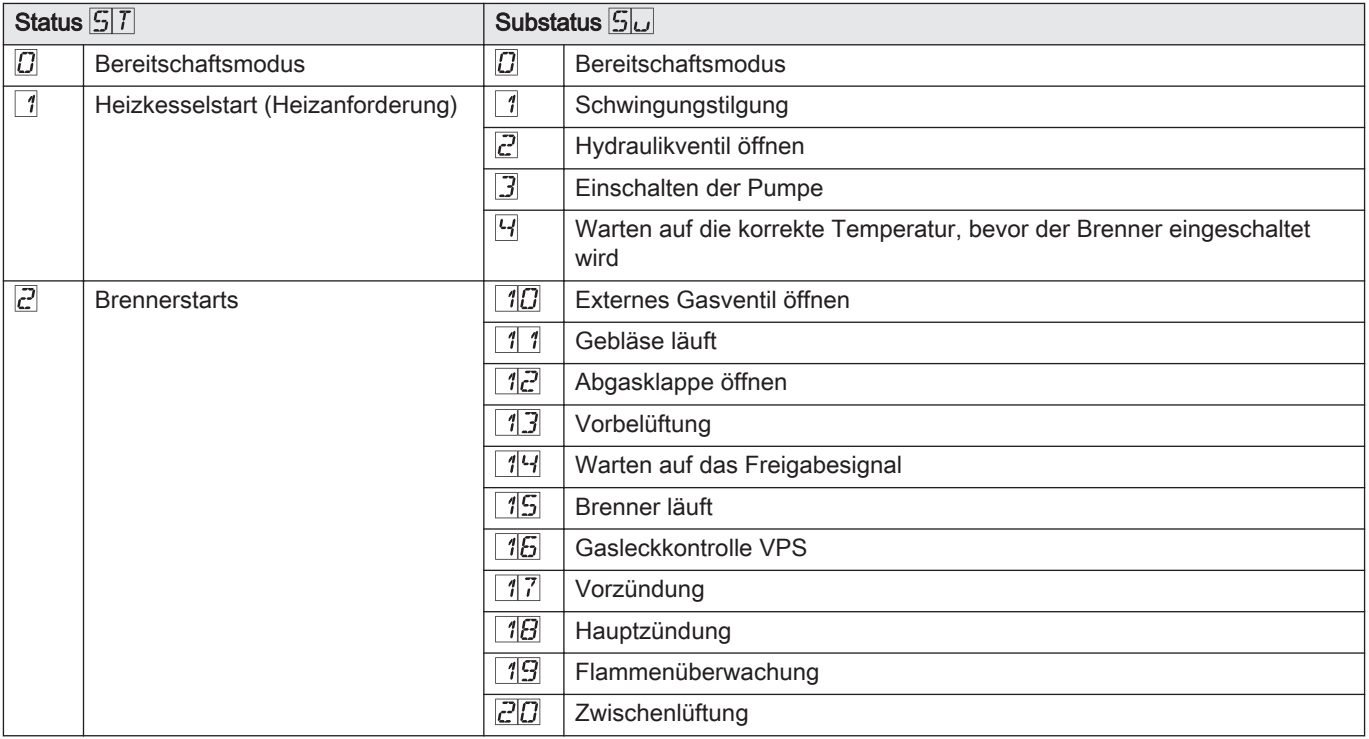

#### Tab.7 Status- und Substatusnummern

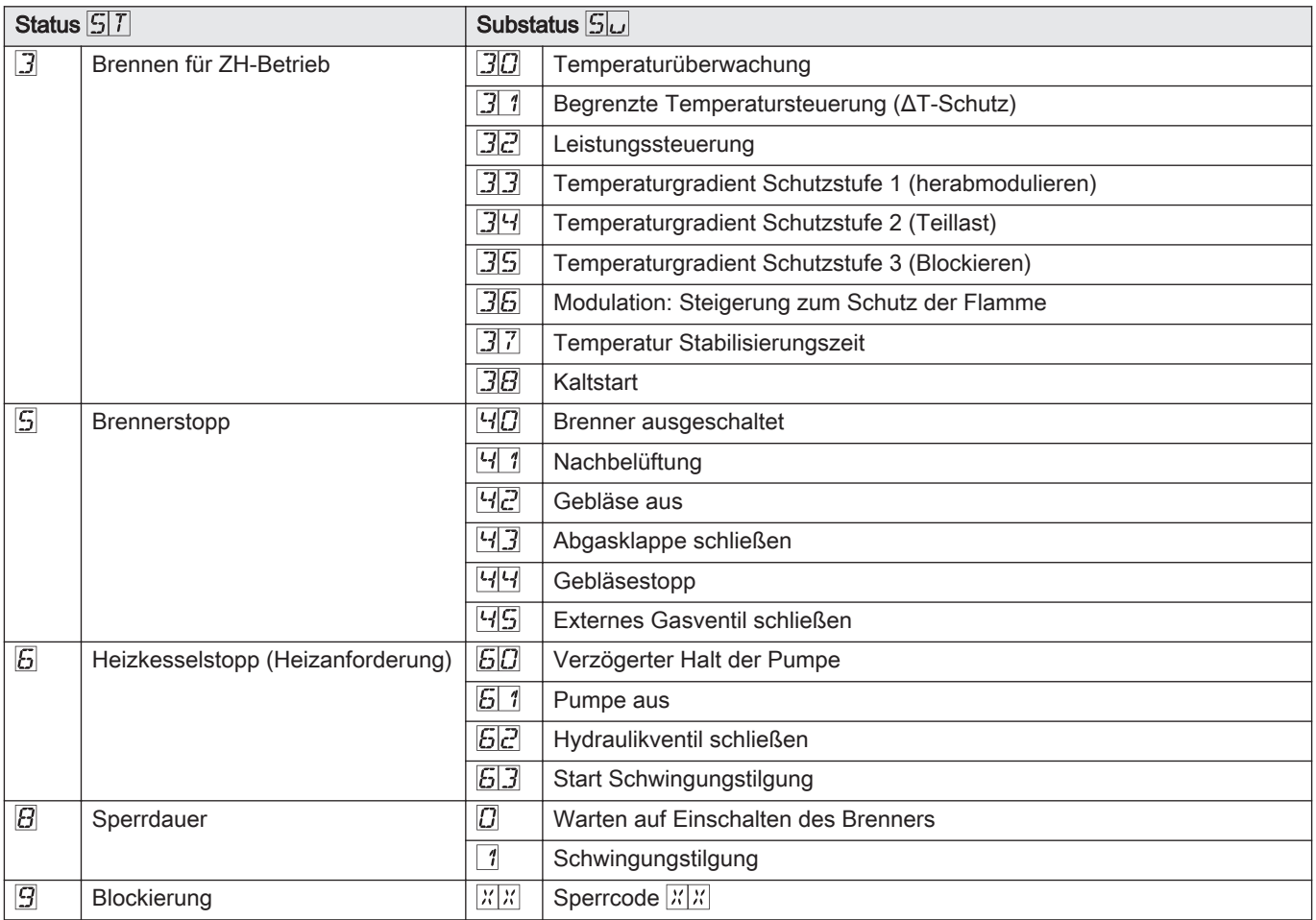

# <span id="page-23-0"></span>8.1 Fehlercodes

Abb.13 Sperrcode

#### Hinweis: i

Hinweis zum Betrieb des Heizkessels Gas 610 ECO PRO: Die be schriebenen Eigenschaften und Anweisungen gelten für jedes Heizkesselmodul.

Der Heizkessel ist mit einer elektronischen Steuerungs- und Regelungs vorrichtung ausgestattet. Kernstück der Steuerung ist der Mikroprozessor Comfort Master©, der den Heizkessel schützt und steuert. Bei Störungen

wird ein entsprechender Code angezeigt.

Die Bedeutung der Fehlercodes ist in der Störungstabelle aufgeführt.

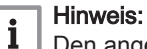

Den angezeigten Fehlercode notieren. Der Fehlercode wird zur schnellen und richtigen Auffindung des Fehlers und für den Kundendienst durch Remeha benötigt.

# 8.1.1 Blockierung

Beim (vorübergehenden) Sperrmodus handelt es sich um einen Status des Heizkessels, der durch einen anormalen Zustand erzeugt wird. Auf der Anzeige wird ein Sperrcode angezeigt (z. B.  $\boxed{57}$ :  $\boxed{9}$ ). Die Steuereinheit versucht mehrmals den Heizkessel erneut zu starten. Die Sperrcodes können wie folgt abgelesen werden:

- 1. Gleichzeitig die beiden U-Tasten drücken.
- 2. Durch Drücken der Taste + bestätigen. Auf dem Display werden abwechselnd  $\boxed{57}$ : und der Sperrcode  $\boxed{9}$ angezeigt.
- 3. Die Taste + drücken. Auf dem Display wird  $5\omega$  angezeigt.

#### Hinweis:

i

Der Heizkessel kehrt automatisch in den Betriebszustand zurück, sobald die Ursache für die Sperrung behoben wurde.

AD-0000089-01

Tab.8 Sperrcodes

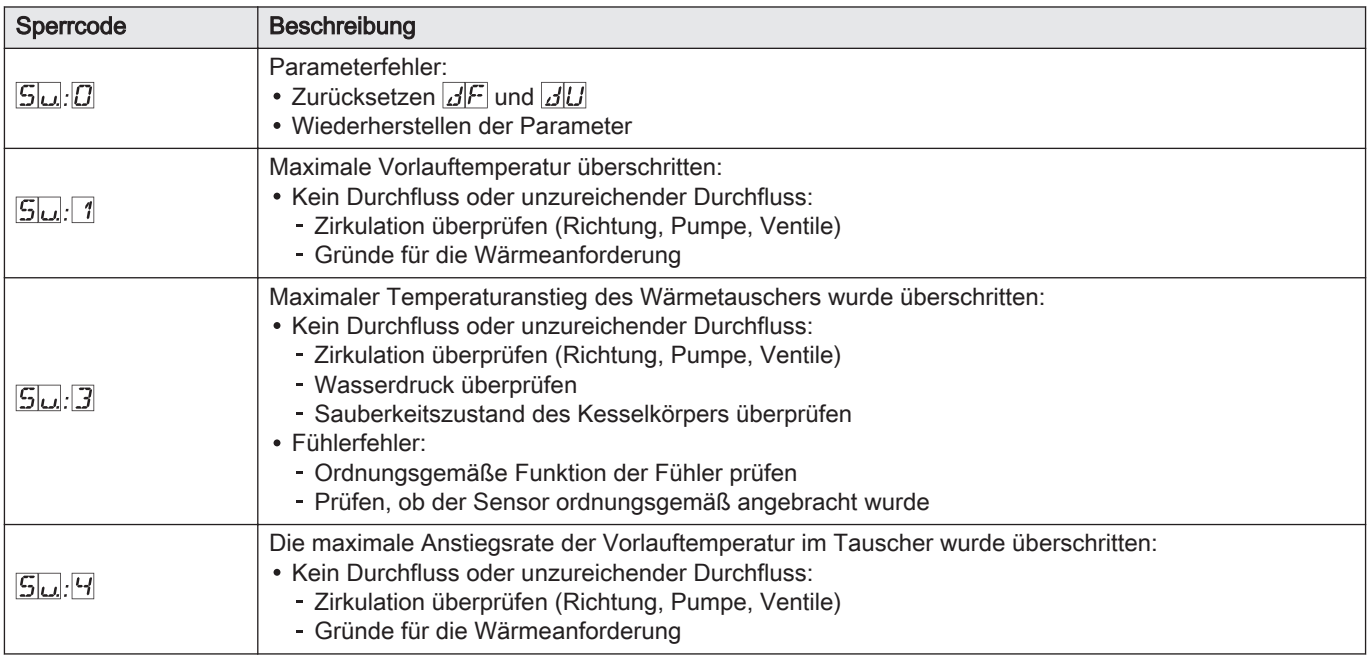

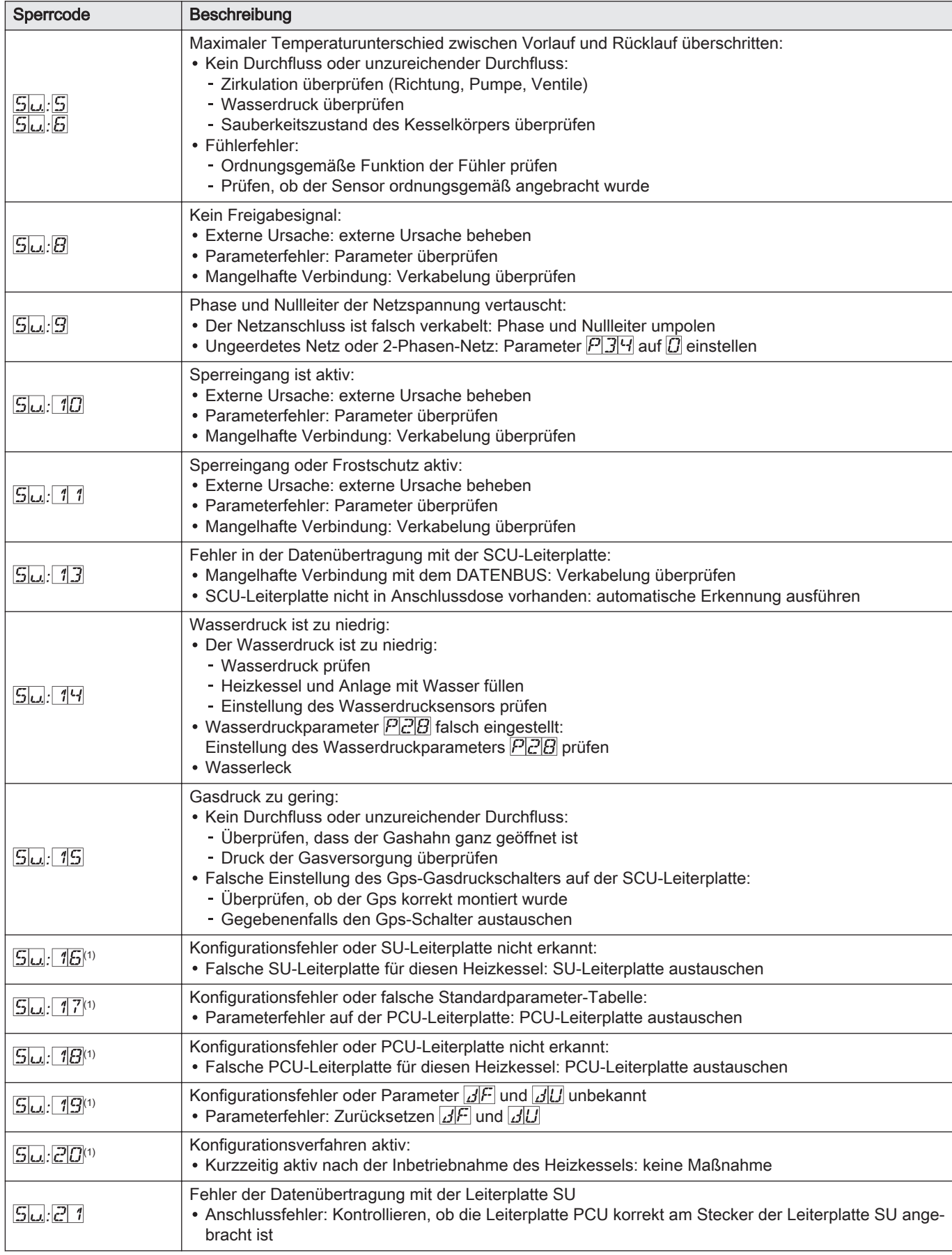

<span id="page-25-0"></span>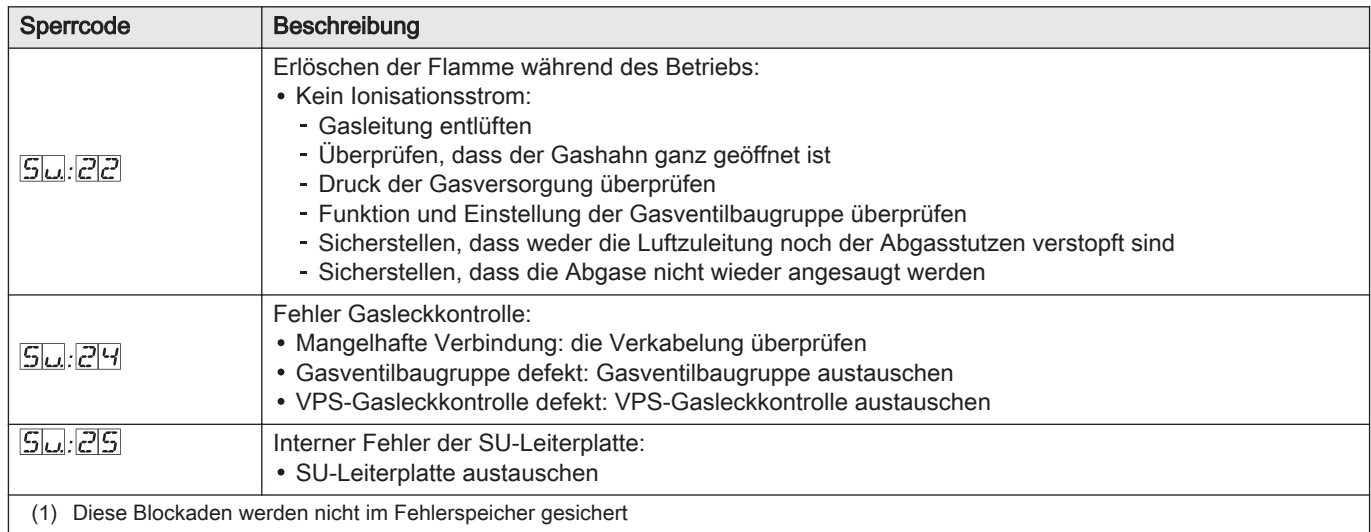

# 8.1.2 Sperrung

Wenn die Ursachen einer Blockierung nach mehreren automatischen An laufversuchen immer noch vorhanden sind, schaltet sich der Heizkessel in einen Sperrmodus (auch als Störung bezeichnet). Der Heizkessel wird auch gesperrt, wenn eine Störung irgendwo im Heizkessel angezeigt wird. Auf dem Display wird ein Fehlercode angezeigt. Der Fehlercode wird wie folgt angezeigt:

#### Auf einem rot blinkenden Display:

- das Symbol A
- · das Symbol RESET
- $\bullet$  der Fehlercode, z. B.  $E$ .  $D$  1

Die Bedeutung der Fehlercodes ist in der Störungstabelle aufgeführt. Den Fehlercode notieren.

#### Hinweis: i

Der Fehlercode wird zur schnellen und richtigen Auffindung des Fehlers und für den Kundendienst durch Remeha benötigt.

Zwei Sekunden lang die RESET-Taste drücken. Wenn der Fehlercode weiterhin erscheint, die Ursache in der Fehlertabelle nachlesen und die Lösung anwenden.

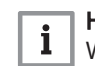

#### Hinweis:

Wenn das Display nicht RESET sondern  $\circlearrowright$  anzeigt, muss der Heizkessel ausgeschaltet und nach 10 Sekunden wieder in Betrieb ge nommen werden, bevor der Fehler zurückgesetzt werden kann.

#### Tab.9 Fehlercodes

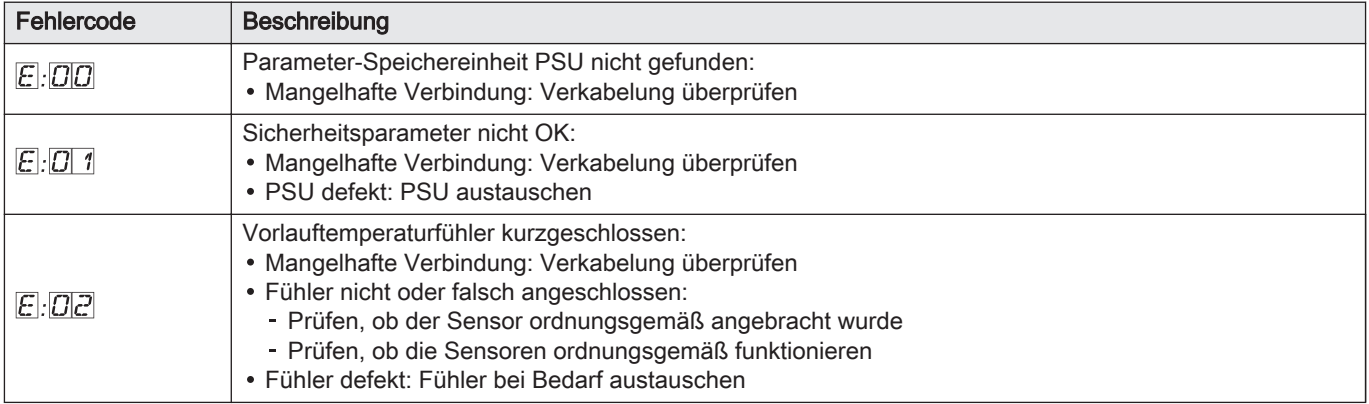

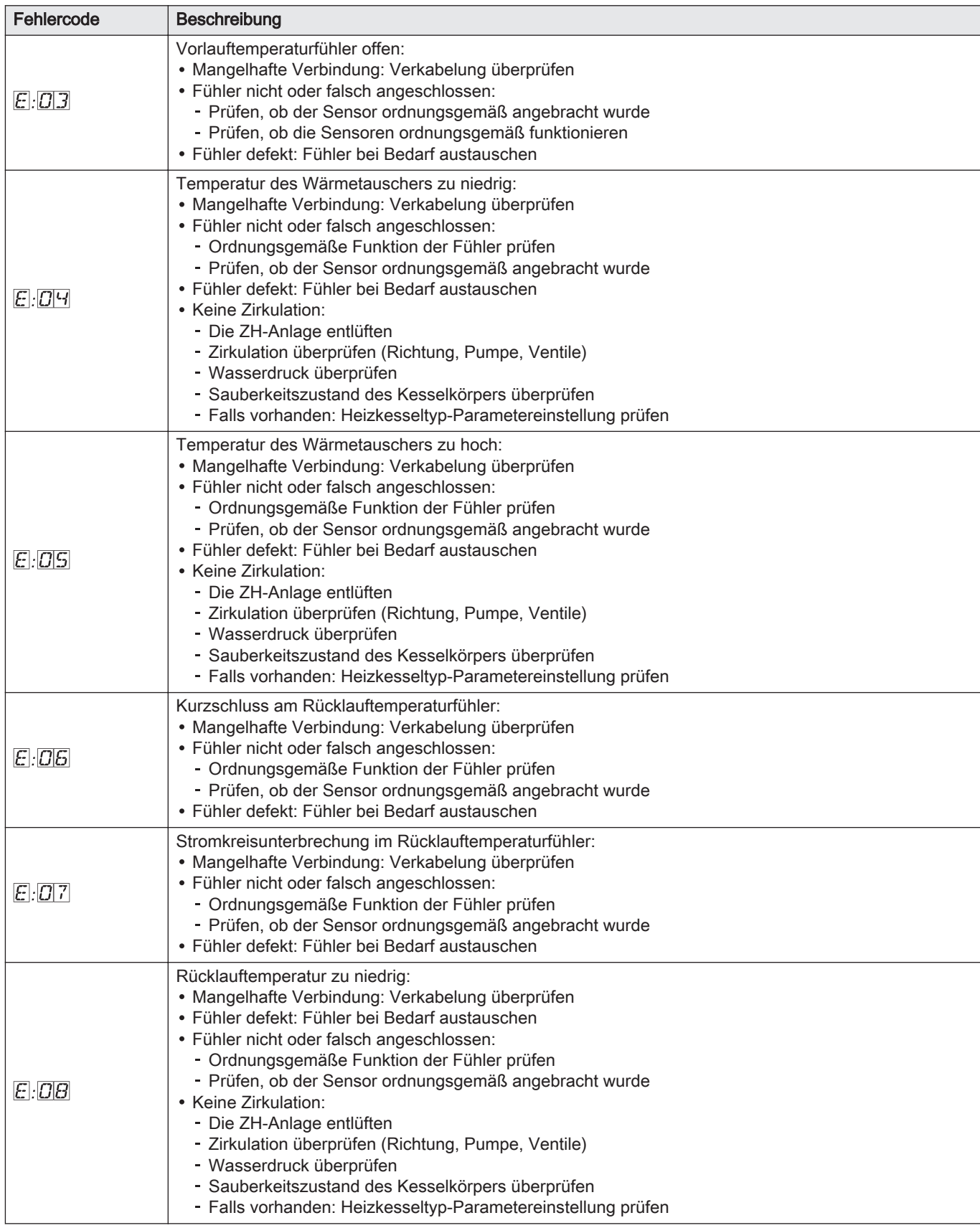

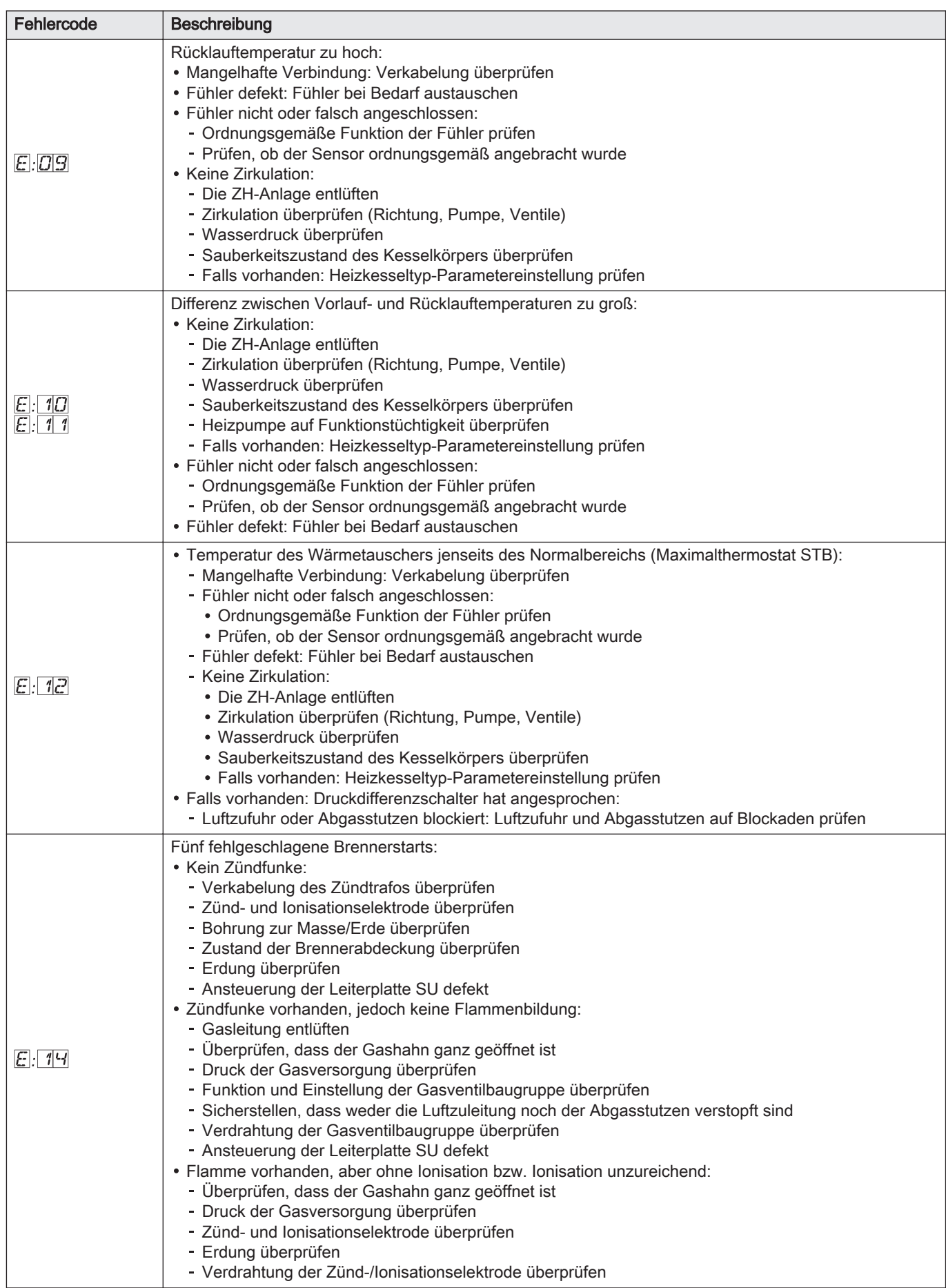

<span id="page-28-0"></span>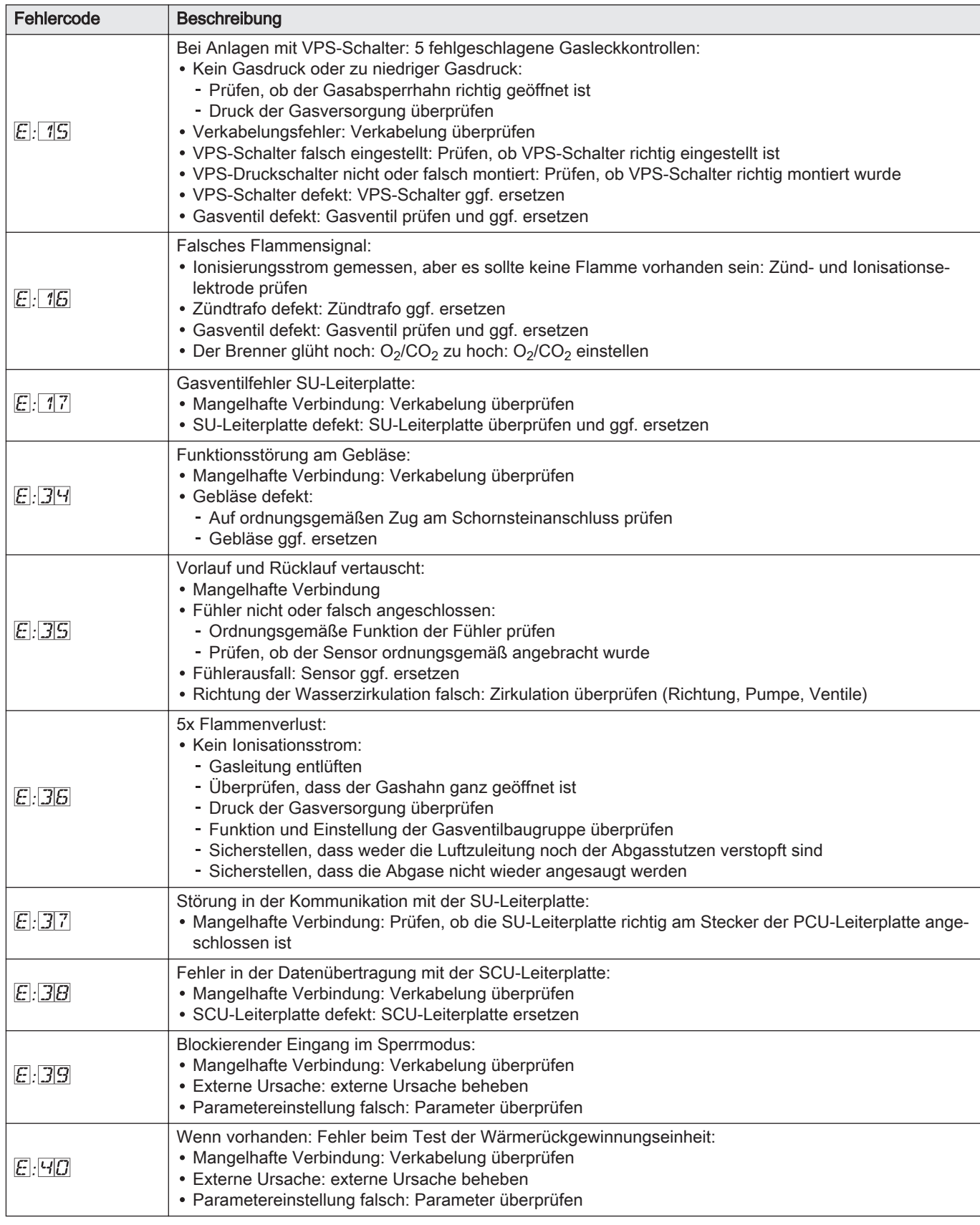

# 8.2 Fehlerspeicher

Die Steuereinheit des Heizkessels ist mit einem Fehlerspeicher ausgestat tet. Darin werden die letzten 16 Fehler gespeichert.

Außer den Fehlercodes werden folgende Daten gespeichert:

Häufigkeit des Auftretens des Fehlers: (n. ...):  $\mathbb{X}[X]$ .

<span id="page-29-0"></span>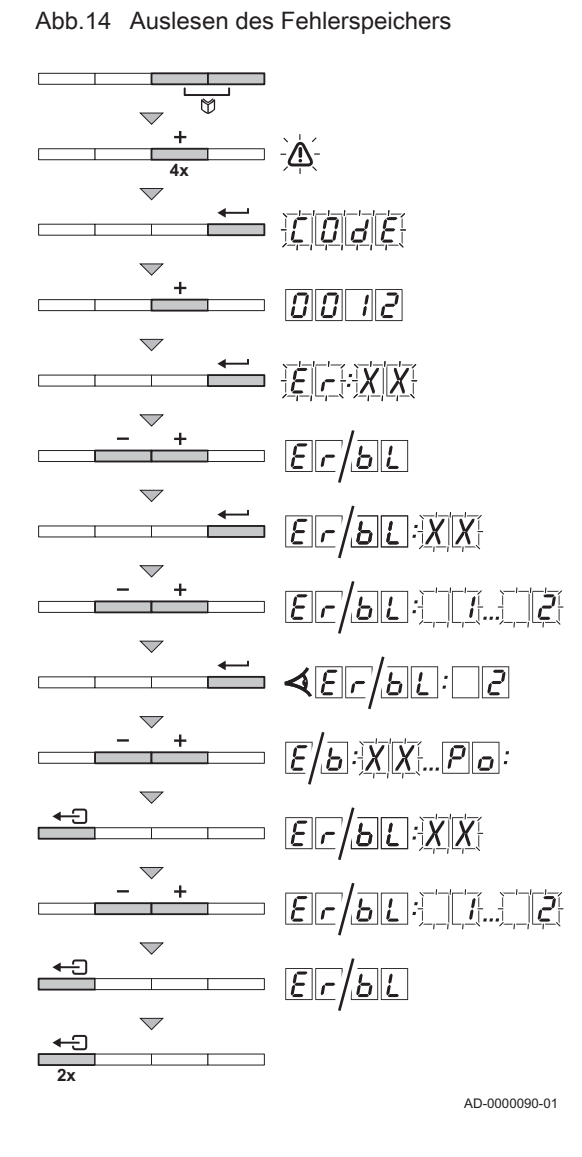

- Betriebsart des Heizkessels ( $\mathcal{L}[T]/\mathcal{L}(\mathcal{X})$ .
- Die Vorlauftemperatur (|T| 1|:|X|X|) und die Rücklauftemperatur (  $\mathbb{X}$ ) zum Zeitpunkt des Auftretens des Fehlers.

Um auf den Fehlerspeicher zuzugreifen, muss der Zugriffscode 001 12 eingegeben werden.

#### 8.2.1 Auslesen des Fehlerspeichers

- 1. Gleichzeitig die beiden  $M$ -Menütasten und dann die Taste  $\Box$  drücken, bis das Symbol  $\bigwedge$  in der Menüleiste blinkt.
- 2. Das Fachhandwerkermenü mit der Taste < uählen. Auf dem Display wird  $\mathcal{L}[\mathcal{O},\mathcal{A}]\mathcal{E}$  angezeigt.
- 3. Mit den Tasten  $\overline{+}$  oder  $\overline{-}$  den Fachhandwerkercode  $\overline{CD}$   $\overline{1}$   $\overline{C}$  eingeben.
- 4. Zum Bestätigen die Taste + drücken. Auf dem Display wird  $E[R]: X \times$  angezeigt.
- 5. Mit den Tasten + bzw. in kann die Liste der Störungen bzw. der Blockaden aufgerufen werden
- 6. Durch Drücken der +-Taste bestätigen.  $E[R]/X$  wird mit blinkendem  $X$  angezeigt = zuletzt aufgetretener Fehler, z. B.  $\Box$  2
- 7. Die Tasten  $\left(\frac{1}{2}\right)$  oder  $\left(\frac{1}{2}\right)$  drücken, um durch die Fehler oder Blockaden zu blättern.
- 8. Die Taste < drücken, um die Details zu den Fehlern oder Blockaden anzuzeigen
- 9. Die Tasten  $\bigoplus$  oder  $\bigoplus$  drücken, um die folgenden Daten abzurufen:
	- $\cap$  :  $\mathcal{I}$  = Häufigkeit des Auftretens des Fehlers.
	- $\overline{H|R|}$  = Betriebsstundenzahl.
	- $\boxed{5}$   $\boxed{7}$  = Status.
	- $-5c$  = Substatus.
	- $\boxed{7}$  1 = Vorlauftemperatur (°C).
	- $|T|\overline{C}|$  = Rücklauftemperatur (°C).
	- $-|T|\overline{J}|$  = Heizkesseltemperatur (°C).
		- Nur, wenn ein Außenfühler angeschlossen ist (Zubehör)
	- $-|T|$ <sup>4</sup> = Außentemperatur (°C).
	- $\overline{|T|} =$  Wärmetauschertemperatur (°C).
	- $\boxed{5P}$  = Interner Sollwert (°C).
	- $\overline{F}L$  = Ionisationsstrom (μA).
	- $-\sqrt{F}$  = Drehzahl Gebläse (U/min).
	- $=$   $\overline{P}|\overline{P}|$  = Wasserdruck (bar).
	- Nur, wenn außen ein Wasserdrucksensor angeschlossen ist (Zu behör)
	- $P_{\text{C}}$  = Gelieferte relative Heizleistung (%).
- 10. Die Taste  $\leftarrow \exists$  drücken, um die Anzeigeschleife zu stoppen.  $E[R]/X$  wird mit blinkendem  $X[X]$  angezeigt = letzter Fehler, der aufgetreten ist.
- 11. Die Tasten  $\leftarrow$  oder  $\leftarrow$  drücken, um durch die Fehler oder Blockaden zu blättern.
- 12. Die Taste < J drücken, um die Liste der Störungen bzw. Blockaden aufzurufen.
- 13. Zum Verlassen des Fehlermenüs zweimal die Taste + 3 drücken.

<span id="page-30-0"></span>Abb.15 Löschen des Fehlerspeichers

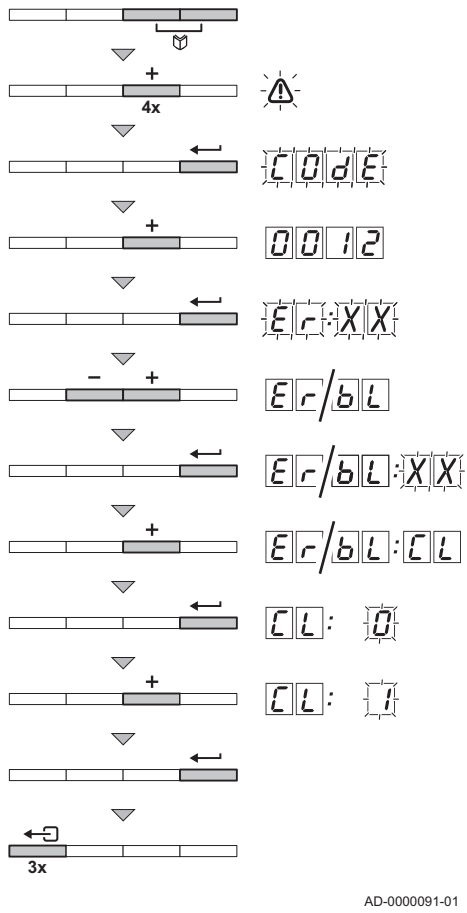

### 8.2.2 Löschen des Fehlerspeichers

- 1. Gleichzeitig die beiden  $\bigcirc$ -Tasten und dann die Taste  $\bigcirc$  drücken, bis das Symbol in der Menüleiste blinkt. $\bigwedge$
- 2. Das Fachhandwerkermenü mit der Taste < uählen. Auf dem Display wird  $CDJE$  angezeigt.
- 3. Mit den Tasten  $\bigoplus$  oder  $\bigoplus$  den Fachhandwerkercode  $\overline{CD}$  eingeben.
- 4. Zum Bestätigen die Taste <= drücken. Auf dem Display wird  $E[R]: X \rightarrow Y$  angezeigt.
- 5. Mit den Tasten  $\leftarrow$  bzw.  $\leftarrow$  kann die Liste der Störungen bzw. der Blockaden aufgerufen werden
- 6. Durch Drücken der +-Taste bestätigen.  $E[R]$ :  $X|X$  wird mit blinkender  $X|X$  angezeigt.
- 7. Mehrmals die Taste  $\bigoplus$  drücken, bis  $\widehat{\mathbb{E}[R]}$ :  $\widehat{\mathbb{E}[L]}$  auf dem Display angezeigt wird.
- 8. Die Taste <>>
drücken.
	- $\boxed{\underline{C}[\underline{L}]}$ :  $\boxed{D}$  wird mit blinkender  $\boxed{D}$  angezeigt.
- 9. Die Taste  $\overline{\mathbf{t}}$  drücken, um die Einstellung auf  $\overline{\mathbf{t}}$  einzustellen.
- 10. Taste < drücken, um den Fehlerspeicher zu löschen
- 11. Zum Verlassen des Fehlerspeichers dreimal die Taste + Ddrücken.

AD-0000091-01

# © Copyright

Alle technischen und technologischen Informationen in diesen Anweisungen sowie alle Zeichnungen techni schen Beschreibungen bleiben unser Eigentum und dürfen ohne vorherige schriftliche Zustimmung nicht vervielfältigt werden. Änderungen vorbehalten.

Remeha GmbH Rheiner Strasse 151 48282 Emsdetten Tel: +49 2572 9161 - 0 Fax: +49 2572 9161 - 102 E-mail: info@remeha.de Internet: www.remeha.de

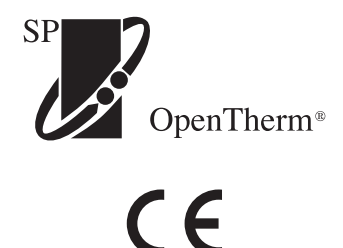

**ER remeha** the comfort innovators

PART OF BDR THERMEA

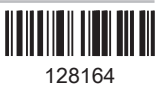